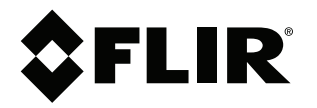

# **Benutzerhandbuch FLIR Ex-Serie**

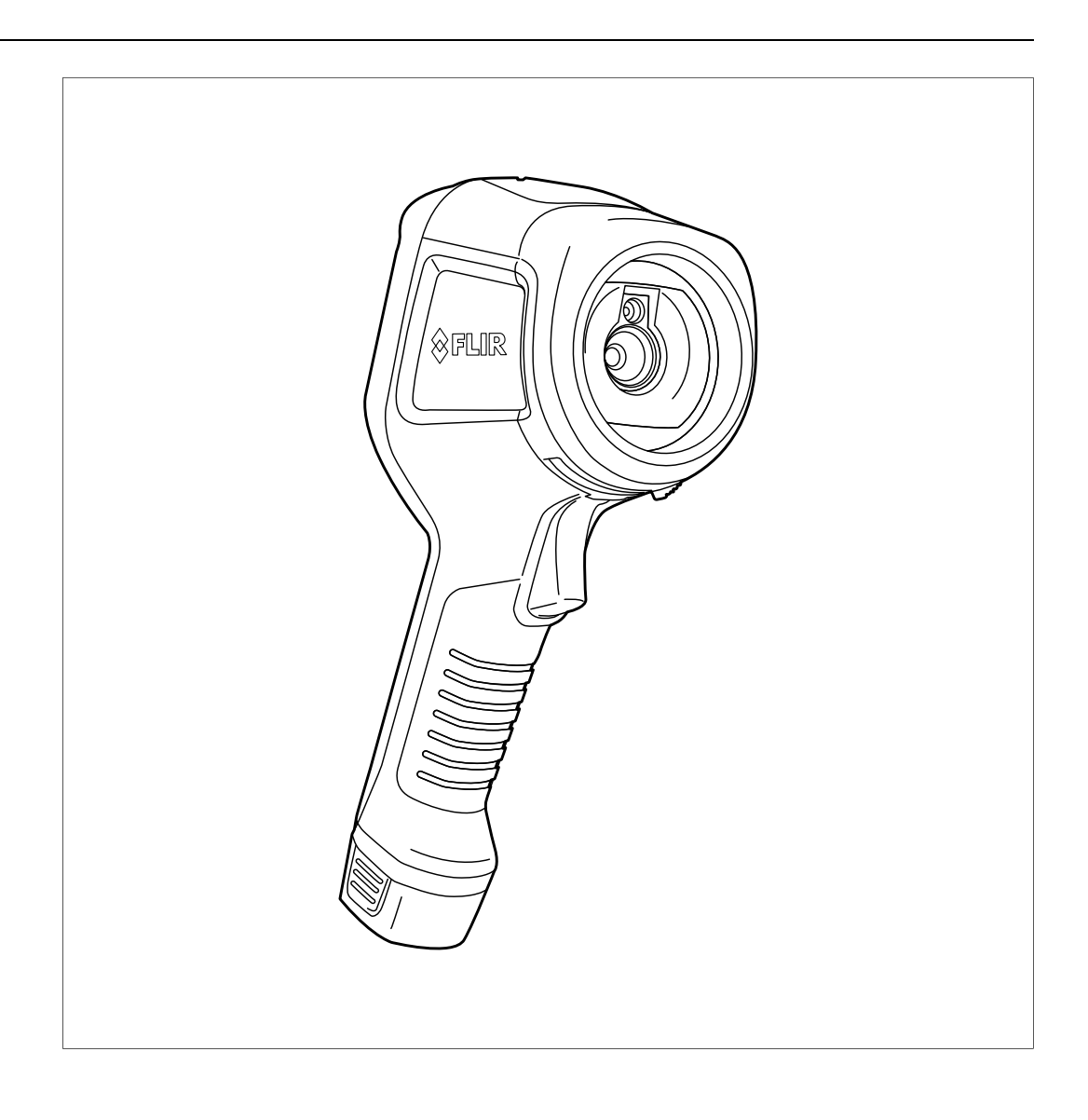

### **Important note**

Before operating the device, you must read, understand, and follow all instructions, warnings, cautions, and legal disclaimers.

### **Důležitá poznámka**

Před použitím zařízení si přečtěte veškeré pokyny, upozornění, varování a vyvázání se ze záruky, ujistěte se, že jim rozumíte, a řiďte se jimi.

### **Vigtig meddelelse**

Før du betjener enheden, skal du du læse, forstå og følge alle anvisninger, advarsler, sikkerhedsforanstaltninger og ansvarsfraskrivelser.

### **Wichtiger Hinweis**

Bevor Sie das Gerät in Betrieb nehmen, lesen, verstehen und befolgen Sie unbedingt alle Anweisungen, Warnungen, Vorsichtshinweise und Haftungsausschlüsse

### **Σημαντική σημείωση**

Πριν από τη λειτουργία της συσκευής, πρέπει να διαβάσετε, να κατανοήσετε και να ακολουθήσετε όλες τις οδηγίες, προειδοποιήσεις, προφυλάξεις και νομικές αποποιήσεις.

### **Nota importante**

Antes de usar el dispositivo, debe leer, comprender y seguir toda la información sobre instrucciones, advertencias, precauciones y renuncias de responsabilidad.

### **Tärkeä huomautus**

Ennen laitteen käyttämistä on luettava ja ymmärrettävä kaikki ohjeet, vakavat varoitukset, varoitukset ja lakitiedotteet sekä noudatettava niitä.

### **Remarque importante**

Avant d'utiliser l'appareil, vous devez lire, comprendre et suivre l'ensemble des instructions, avertissements, mises en garde et clauses légales de non-responsabilité.

### **Fontos megjegyzés**

Az eszköz használata előtt figyelmesen olvassa el és tartsa be az összes utasítást, figyelmeztetést, óvintézkedést és jogi nyilatkozatot.

### **Nota importante**

Prima di utilizzare il dispositivo, è importante leggere, capire e seguire tutte le istruzioni, avvertenze, precauzioni ed esclusioni di responsabilità legali.

### 重要な注意

デバイスをご使用になる前に、あらゆる指示、警告、注意事項、および免責条項をお読み頂き、その内容を理解して従ってくだ さい。

### 중요한 참고 사항

장치를 작동하기 전에 반드시 다음의 사용 설명서와 경고, 주의사항, 법적 책임제한을 읽고 이해하며 따라야 합니다.

### **Viktig**

Før du bruker enheten, må du lese, forstå og følge instruksjoner, advarsler og informasjon om ansvarsfraskrivelse.

### **Belangrijke opmerking**

Zorg ervoor dat u, voordat u het apparaat gaat gebruiken, alle instructies, waarschuwingen en juridische informatie hebt doorgelezen en begrepen, en dat u deze opvolgt en in acht neemt.

### **Ważna uwaga**

Przed rozpoczęciem korzystania z urządzenia należy koniecznie zapoznać się z wszystkimi instrukcjami, ostrzeżeniami, przestrogami i uwagami prawnymi. Należy zawsze postępować zgodnie z zaleceniami tam zawartymi.

### **Nota importante**

Antes de utilizar o dispositivo, deverá proceder à leitura e compreensão de todos os avisos, precauções, instruções e isenções de responsabilidade legal e assegurar-se do seu cumprimento.

### **Важное примечание**

До того, как пользоваться устройством, вам необходимо прочитать и понять все предупреждения, предостережения и юридические ограничения ответственности и следовать им.

### **Viktig information**

Innan du använder enheten måste du läsa, förstå och följa alla anvisningar, varningar, försiktighetsåtgärder och ansvarsfriskrivningar.

### **Önemli not**

Cihazı çalıştırmadan önce tüm talimatları, uyarıları, ikazları ve yasal açıklamaları okumalı, anlamalı ve bunlara uymalısınız.

### 重要注意事项

在操作设备之前,您必须阅读、理解并遵循所有说明、警告、注意事项和法律免责声明。

### 重要注意事項

操作裝置之前,您務必閱讀、了解並遵循所有說明、警告、注意事項與法律免責聲明。

# **Inhaltsverzeichnis**

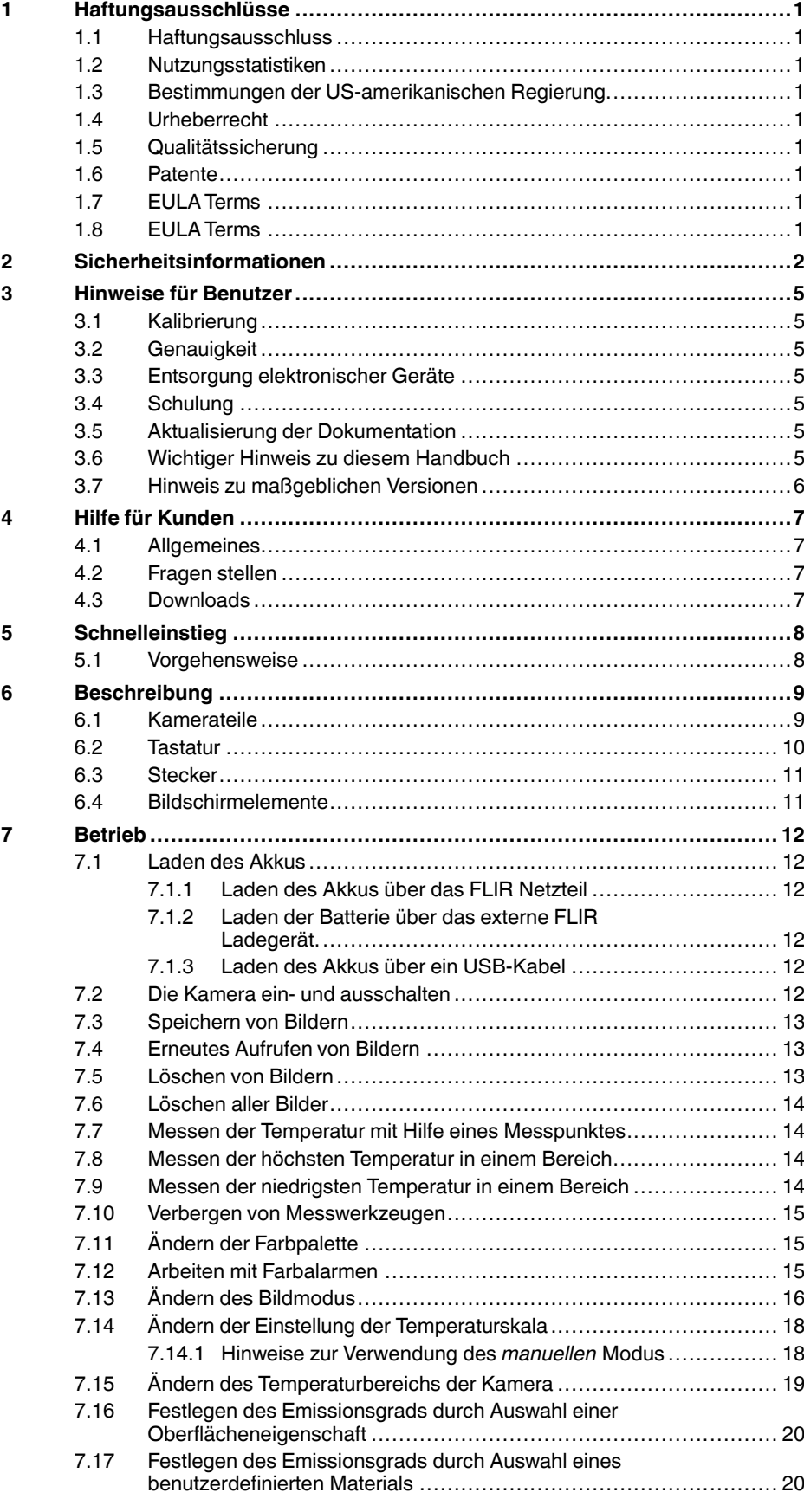

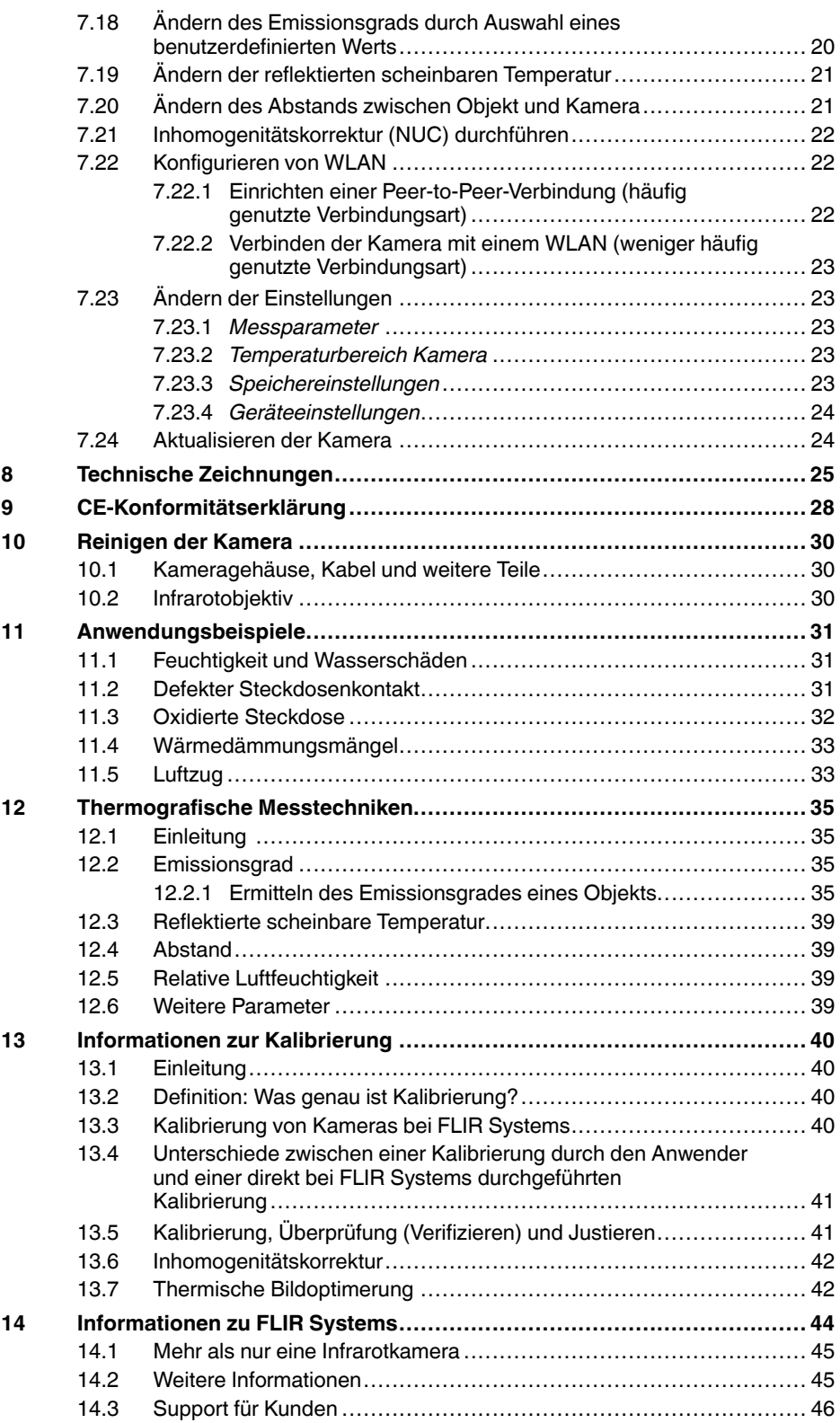

# **[1](#page-4-0) [Haftungsausschlüsse](#page-4-0)**

#### <span id="page-4-1"></span><span id="page-4-0"></span>**1.1 Haftungsausschluss**

Die Garantiebedingungen finden Sie unter https://www.flir.com/warranty.

#### <span id="page-4-2"></span>**1.2 Nutzungsstatistiken**

FLIR Systems behält sich das Recht vor, anonyme Nutzungsstatistiken zur erstellen, um die Qualität der Software und Dienstleistungen des Unternehmens zu sichern und zu verbessern.

#### <span id="page-4-3"></span>**1.3 Bestimmungen der US-amerikanischen Regierung**

Dieses Produkt unterliegt möglicherweise den US-Exportbestimmun-gen. Senden Sie alle Anfragen an exportquestions@flir.com.

#### <span id="page-4-4"></span>**1.4 Urheberrecht**

© FLIR Systems, Inc. Alle Rechte weltweit vorbehalten. Ohne vorherige<br>schriftliche Genehmigung von FLIR Systems darf die Software einschließlich<br>des Quellcodes weder ganz noch in Teilen in keiner Form, sei es elektronisch genseit, umgeschrieben oder in eine andere Sprache oder Computersprache gen, umgeschrieb

Ohne vorherige schriftliche Zustimmung von FLIR Systems ist es nicht ges-<br>tattet, dieses Handbuch oder Teile davon zu vervielfältigen, zu fotokopieren,<br>zu reproduzieren, zu übersetzen oder auf ein elektronisches Medium ode eine maschinenlesbare Form zu übertragen.

Namen und Marken, die auf den hierin beschriebenen Produkten erscheinen<br>sind entweder registrierte Marken oder Marken von FLIR Systems und/oder<br>seinen Niederlassungen. Alle anderen hier angeführten Marken, Handelsna-<br>men o

#### <span id="page-4-5"></span>**1.5 Qualitätssicherung**

Das für die Entwicklung und Herstellung dieser Produkte eingesetzte Qualitätsmanagementsystem wurde nach dem Standard ISO 9001 zertifiziert. FLIR Systems setzt auf eine ständige Weiterentwicklung. Aus diesem Grunde behalten wir uns das Recht vor, an allen Produkten Änderungen und Verbesserungen ohne vorherige Ankündigung vorzunehmen.

#### <span id="page-4-6"></span>**1.6 Patente**

Dieses Produkt ist durch Patente, Geschmacksmuster, angemeldete Patente oder angemeldete Geschmacksmuster geschützt. Weitere Informationen fin-den Sie im Patentregister von FLIR Systems: https://www.flir.com/patentnotices

### <span id="page-4-7"></span>**1.7 EULA Terms**

Q14 Core and Q14 GUI, Copyright @2013 Nokia Corporation and FLIR Systems AB. This Qt library is a free software; you can redistribute it and/or modern the terms of the GNU Lesser General Public License as published by the GNU Lesser General Public License, http://www.gnu.org/licenses/lgpl-2.1.

html. The source code for the libraries Qt4 Core and Qt4 GUI may be reted from FLIR Systems AB.

#### <span id="page-4-8"></span>**1.8 EULA Terms**

- You have acquired a device ("INFRARED CAMERA") that includes software licensed by FLIR Systems AB from Microsoft Licensing, GP or its affiliates ("MS"). Those installed software products of MS origin, as well as associat
- rights reserved.<br>IF YOU DO NOT AGREE TO THIS END USER LICENSE AGREEMENT FYOU DO NOT AGREE TO THIS END USER LICENSE AGREEMENT<br>("EULA"), DO NOT USE THE DEVICE OR COPY THE SOFTWARE. IN-<br>STEAD, PROMPTLY CONTACT FLIR Systems AB FOR INSTRUCTIONS ON RETURN OF THE UNUSED DEVICE(S) FOR A REFUND.<br>ANY US
	- ∘ You may use the SOFTWARE only on the DEVICE.<br>● NOT **FAULT TOLERANT**. THE SOFTWARE IS NOT FAULT TOL-<br>ERANT. FLIR Systems AB HAS INDEPENDENTLY DETERMINED<br>HOW TO USE THE SOFTWARE IN THE DEVICE, AND MS HAS RELIED UPON FLIR Systems AB TO CONDUCT SUFFICIENT TESTING TO DETERMINE THAT THE SOFTWARE IS SUITABLE FOR SUCH USE.<br>FOR SUCH USE.<br>NO WARRANTIES FOR THE SOFTWARE. THE SOFTWARE IS
	- O **NO WARRANTIES FOR THE SOFTWARE.** THE SOFTWARE is<br>provided "AS IS" and with all faults. THE ENTIRE RISK AS TO<br>SATISFACTORY QUALITY, PERFORMANCE, ACCURACY, AND<br>EFFORT (INCLUDING LACK OF NEGLIGENCE) IS WITH YOU.<br>ALSO, THER INFRINGEMENT. IF YOU HAVE RECEIVED ANY WARRANTIES<br>REGARDING THE DEVICE OR THE SOFTWARE, THOSE WAR-<br>RANTIES DO NOT ORIGINATE FROM, AND ARE NOT BINDING<br>ON, MS.
	- No Liability for Certain Damages. **EXCEPT AS PROHIBITED BY LAW, MS SHALL HAVE NO LIABILITY FOR ANY INDIRECT, SPECIAL, CONSEQUENTIAL OR INCIDENTAL DAMAGES ARISING FROM OR IN CONNECTION WITH THE USE OR PER-FORMANCE OF THE SOFTWARE. THIS LIMITATION SHALL** APPLY EVEN IF ANY REMEDY FAILS OF ITS ESSENTIAL PUR-<br>POSE. IN NO EVENT SHALL MS BE LIABLE FOR ANY<br>AMOUNT IN EXCESS OF U.S. TWO HUNDRED FIFTY DOL-<br>LImitations on Reverse Engineering, Decompilation, and Dis-<br>Climitations on
	- **assembly.** You may not reverse engineer, decompile, or disas-semble the SOFTWARE, except and only to the extent that such activity is expressly permitted by applicable law notwithstanding this limitation.
	- **SOFTWARE TRANSFER ALLOWED BUT WITH RESTRIC-<br>TIONS. You may permanently transfer rights under this EULA only<br>as part of a permanent sale or transfer of the Device, and only if<br>the recipient agrees to this EULA. If the SOFT**
	- any transfer must also include all prior versions of the SOFTWARE. **EXPORT RESTRICTIONS.** You acknowledge that SOFTWARE is subject to U.S. export jurisdiction. You agree to comply with all ap-<br>plicable international and national laws that apply to the SOFT-<br>WARE, including the U.S. Export Administration Regulations, as<br>well as end-user, end-us

# **[2](#page-5-0) [Sicherheitsinformationen](#page-5-0)**

#### <span id="page-5-0"></span>**WARNUNG**

#### **Anwendungsbereich**: Digitalgeräte der Klasse B.

Tests haben ergeben, dass dieses Gerät die Grenzwerte für digitale Geräte der Klasse B gemäß Teil 15 der FCC-Regeln erfüllt. Diese Grenzwerte wurden festgelegt, um einen angemessenen Schutz gegen störende Interferenzen in Wohngebieten zu erzielen. Dieses Gerät erzeugt und verwendet Funkfrequenzenergie und kann diese ausstrahlen. Wenn das Gerät nicht gemäß den Anweisungen installiert und verwendet wird, kann es zu störenden Interferenzen mit dem Funkverkehr kommen. Es kann jedoch nicht garantiert werden, dass es bei einzelnen Installationen nicht zu Interferenzen kommt. Wenn dieses Gerät störende Interferenzen beim Radio- oder Fernsehempfang verursacht (dies kann durch Aus- und Einschalten des Geräts festgestellt werden), werden folgende Maßnahmen zur Behebung der Interferenzen empfohlen:

- Empfangsantenne anders ausrichten oder neu positionieren.
- Abstand zwischen Gerät und Empfänger vergrößern.
- Gerät an eine Steckdose anschließen, die nicht an denselben Stromkreis wie der Empfänger angeschlossen ist.
- Händler oder erfahrenen Funk-/Fernsehtechniker hinzuziehen.

#### $\bigwedge$ **WARNUNG**

**Anwendungsbereich**: Digitalgeräte gemäß 15.19/RSS-GEN.

**NOTICE**: Dieses Gerät entspricht Part 15 der FCC-Bestimmungen und den lizenzfreien RSS-Standards von Industry Canada. Der Betrieb erfolgt unter den folgenden zwei Bedingungen:

- 1. Dieses Gerät darf keine störenden Interferenzen verursachen.<br>2. Dieses Gerät muss iede empfangene Interferenz zulassen, da
- 2. Dieses Gerät muss jede empfangene Interferenz zulassen, darunter Interferenzen, die einen unerwünschten Betrieb auslösen könnten.

#### ⁄≬\ **WARNUNG**

**Anwendungsbereich**: Digitalgeräte gemäß 15.21.

**HINWEIS**: Nicht ausdrücklich von FLIR Systems genehmigte Änderungen oder Anpassungen an diesem Gerät können zur Aufhebung der FCC-Autorisierung zum Betrieb dieses Geräts führen.

#### $/ \! \! \! \Lambda$ **WARNUNG**

**Anwendungsbereich**: Digitalgeräte gemäß 2.1091/2.1093/KDB 447498/RSS-102.

**Informationen zur Strahlenbelastung durch hochfrequente Strahlung**: Die abgegebene Strahlenleistung des Geräts liegt weit unter den von der FCC festgelegten Grenzwerten für Funkfrequenzen. Dennoch sollte das Gerät so verwendet werden, dass die Wahrscheinlichkeit eines Kontakts mit Menschen während des normalen Betriebs auf ein Minimum reduziert wird.

#### /!\ **WARNUNG**

Dieses Gerät erfüllt garantiert das japanische Gesetz zum Funkverkehr (電波法) und das japanische Gesetz für die Telekommunikationsbranche (電気通信事業法). Änderungen an diesem Gerät dürfen nicht vorgenommen werden (sonst wird die gewährte Bezeichnungsnummer ungültig).

#### /!\ **WARNUNG**

Bauen Sie den Akku niemals auseinander und manipulieren Sie ihn nicht. Der Akku verfügt über Sicherheits- und Schutzmechanismen. Wenn diese beschädigt werden, kann sich der Akku erhitzen, entzünden oder explodieren.

#### Æ **WARNUNG**

Sollten Sie Batterieflüssigkeit in die Augen bekommen, reiben Sie Ihre Augen auf keinen Fall. Spülen Sie sie mit reichlich Wasser aus, und suchen Sie umgehend einen Arzt auf. Ergreifen Sie diese Maßnahmen nicht, kann die Batterieflüssigkeit Ihre Augen ernsthaft verletzen.

#### /!\ **WARNUNG**

Wenn der Akku sich nicht innerhalb der angegebenen Zeit auflädt, setzen Sie den Ladevorgang nicht fort. Laden Sie den Akku länger als angegeben, kann dieser heiß werden und explodieren oder sich entzünden. Personen könnten dabei verletzt werden.

#### **WARNUNG**

Verwenden Sie zum Entladen des Akkus nur die dafür vorgesehene Ausrüstung. Wenn Sie nicht die dafür vorgesehene Ausrüstung verwenden, kann sich dies negativ auf die Leistung oder die Lebensdauer des Akkus auswirken. Wenn Sie nicht die richtige Ausrüstung verwenden, erhält der Akku möglicherweise eine falsche Spannung. Dadurch kann sich der Akku erhitzen oder gar explodieren. Personen könnten verletzt werden.

#### $/ \!\! \Lambda$ **WARNUNG**

Lesen Sie unbedingt alle entsprechenden MSDS (Material Safety Data Sheets, Sicherheitsdatenblätter) und Warnhinweise auf den Behältern durch, bevor Sie eine Flüssigkeit verwenden. Die Flüssigkeiten können gefährlich sein. Personen könnten verletzt werden.

#### ⁄≬\ **VORSICHT**

Richten Sie die Infrarotkamera (mit oder ohne Objektivkappe) niemals auf starke Strahlungsquellen wie beispielsweise Geräte, die Laserstrahlen abgeben. Richten Sie sie auch nicht auf die Sonne. Dies könnte unerwünschte Auswirkungen auf die Genauigkeit der Kamera haben. Der Detektor in der Kamera könnte sogar beschädigt werden.

#### Л **VORSICHT**

Verwenden Sie die Kamera nicht bei Temperaturen von über +50 °C , sofern in der Benutzerdokumentation oder den technischen Daten nicht anders angegeben. Hohe Temperaturen können die Kamera beschädigen.

#### ∕≬∖ **VORSICHT**

Schließen Sie die Akkus niemals direkt an einen Pkw-Zigarettenanzünder an, es sei denn, es wurde von FLIR Systems ein spezieller Adapter zum Anschließen der Akkus an den Zigarettenanzünder bereitgestellt. Sonst könnten die Akkus beschädigt werden.

#### $/ \! \! \Lambda$ **VORSICHT**

Überbrücken Sie den Plus- und Minuspol eines Akkus niemals mit einem metallischen Gegenstand wie einem Draht. Sonst könnten die Akkus beschädigt werden.

#### ∕!` **VORSICHT**

Setzen Sie den Akku niemals Wasser oder Salzwasser aus, und lassen Sie ihn nicht nass werden. Sonst könnten die Akkus beschädigt werden.

#### Æ **VORSICHT**

Beschädigen Sie den Akku niemals mit spitzen Gegenständen. Sonst könnte der Akku beschädigt werden

#### ⁄≬\ **VORSICHT**

Schlagen Sie niemals auf den Akku und setzen Sie ihn keinen Erschütterungen aus. Das kann den Akku beschädigen.

#### ⁄≬\ **VORSICHT**

Setzen Sie die Akkus niemals offenem Feuer oder direkter Sonneneinstrahlung aus. Wenn sich der Akku erhitzt, wird der eingebaute Sicherheitsmechanismus aktiviert, der ein weiteres Aufladen des Akkus verhindert. Wenn der Akku heiß wird, kann der Sicherheitsmechanismus beschädigt werden und zur weiteren Erhitzung, Beschädigung oder Entzündung des Akkus führen.

#### ∕!` **VORSICHT**

Halten Sie den Akku von offenem Feuer, Herdplatten oder anderen Stellen fern, an denen hohe Temperaturen herrschen. Sonst können der Akku beschädigt oder Personen verletzt werden.

#### **VORSICHT** ′!

Versuchen Sie niemals, am Akku etwas zu löten. Sonst könnte der Akku beschädigt werden.

#### $\bigwedge$ **VORSICHT**

Ziehen Sie den Akku aus dem Verkehr, wenn dieser während des Betriebs, Ladens oder Aufbewahrens einen ungewöhnlichen Geruch verströmt, sich heiß anfühlt, sich in Farbe oder Form verändert oder sonstige Anomalitäten aufweist. Wenn eines dieser Symptome auftritt, setzen Sie sich mit Ihrer Vertriebsstelle in Verbindung. Sonst können der Akku beschädigt oder Personen verletzt werden.

#### ∕!` **VORSICHT**

Verwenden Sie zum Laden des Akkus nur empfohlene Ladegeräte. Sonst könnte der Akku beschädigt werden

#### Л **VORSICHT**

Verwenden Sie für die Kamera ausschließlich den empfohlenen Akku. Sonst könnten die Kamera oder der Akku beschädigt werden.

#### ⁄≬\ **VORSICHT**

Der Akku muss bei Temperaturen zwischen ±0 °C und +45 °C geladen werden, mit Ausnahme des koreanischen Markts, dort liegt der Bereich zwischen +10 °C und +45°C . Wenn der Akku bei Temperaturen außerhalb dieses Bereichs geladen wird, kann der Akku heiß werden oder beschädigt werden. Außerdem kann dadurch die Leistung und Lebensdauer des Akkus beeinträchtigt werden.

#### $\sqrt{N}$ **VORSICHT**

Das Entladen des Akkus muss bei Temperaturen zwischen –15 °C und +50 °C erfolgen, sofern in der Benutzerdokumentation oder den technischen Daten nicht anders angegeben. Der Einsatz des Akkus bei Temperaturen außerhalb des angegebenen Bereichs kann die Leistung und Lebensdauer des Akkus beeinträchtigen.

#### Æ **VORSICHT**

Wenn der Akku defekt ist, isolieren Sie die Pole vor der Entsorgung mit Klebeband oder etwas Ähnlichem. Sonst könnte der Akku beschädigt oder Personen verletzt werden.

#### ⁄≬\ **VORSICHT**

Entfernen Sie vor dem Einbau des Akkus Wasser oder Feuchtigkeit auf dem Akku. Sonst könnte der Akku beschädigt werden.

#### ∕!` **VORSICHT**

Verwenden Sie niemals Verdünnungsmittel oder ähnliche Flüssigkeiten für Kamera, Kabel oder Zubehör. Sonst können der Akku beschädigt oder Personen verletzt werden.

#### /!\ **VORSICHT**

Beim Reinigen des Infrarotobjektivs ist besondere Vorsicht geboten. Das Objektiv verfügt über eine Antireflexbeschichtung, die leicht beschädigt werden kann. Das Infrarotobjektiv könnte beschädigt werden.

#### ⁄≬\ **VORSICHT**

Wenden Sie beim Reinigen des Infrarotobjektivs keine übermäßige Kraft auf. Sonst könnte die Antireflexbeschichtung beschädigt werden.

**Hinweis** Die Gehäuseschutzklassifizierung ist nur gültig, wenn alle Öffnungen Ihrer Kamera mit den entsprechenden Abdeckungen, Klappen oder Kappen verschlossen sind. Dies gilt auch für die Fächer der Speichermedien, Akkus und Anschlüsse.

# **[3](#page-8-0) [Hinweise](#page-8-0) für Benutzer**

## <span id="page-8-1"></span><span id="page-8-0"></span>**3.1 Kalibrierung**

Wir empfehlen, die Kamera einmal pro Jahr zur Kalibrierung einzusenden. Wenden Sie sich an Ihre Vertriebsstelle, um entsprechende Informationen zu erhalten.

## <span id="page-8-2"></span>**3.2 Genauigkeit**

Um sehr genaue Ergebnisse zu erzielen, sollten Sie erst 5 Minuten nach dem Einschalten der Kamera eine Temperaturmessung vornehmen.

## <span id="page-8-3"></span>**3.3 Entsorgung elektronischer Geräte**

Elektrische und elektronische Geräte (EEE) enthalten Materialien, Komponenten und Substanzen, die gefährlich sein und eine Gefahr für die menschliche Gesundheit und die Umwelt darstellen können, wenn bei der Entsorgung des Abfalls von elektrischen und elektronischen Geräten (WEEE) nicht ordnungsgemäß vorgegangen wird.

Geräte mit der folgenden durchgestrichenen Mülltonne sind elektrische oder elektronische Geräte. Die durchgestrichene Mülltonne weist darauf hin, dass elektrische und elektronische Geräte nicht zusammen mit dem Hausmüll entsorgt werden, sondern separat gesammelt werden müssen.

Zu diesem Zweck haben alle lokalen Behörden Sammelkonzepte entwickelt, sodass die Bürger elektrische und elektronische Geräte bei Recyclingcentern oder anderen Sammelstellen entsorgen können oder die Geräte direkt von der Haustür abgeholt werden. Detaillierte Informationen erhalten Sie bei Ihrer lokalen Verwaltung oder zuständigen Behörde.

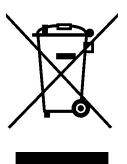

## <span id="page-8-4"></span>**3.4 Schulung**

Schulungsmaterial und Kurse finden Sie auf der Seite http://www.flir.com/support-center/training.

## <span id="page-8-5"></span>**3.5 Aktualisierung der Dokumentation**

Unsere Handbücher werden mehrmals jährlich aktualisiert. Zudem veröffentlichen wir regelmäßig auch wichtige Änderungsmitteilungen zu Produkten.

Die neuesten Handbücher, Handbuchübersetzungen und Mitteilungen finden Sie auf der Registerkarte Download unter:

http://support.flir.com

Im Download-Bereich finden Sie auch die neuesten Versionen von Handbüchern unserer anderen Produkte sowie Handbücher für historische und ausgelaufene Modelle.

## <span id="page-8-6"></span>**3.6 Wichtiger Hinweis zu diesem Handbuch**

FLIR Systems veröffentlicht generische Handbücher, die sich auf mehrere Kameras einer Modellreihe beziehen.

Das bedeutet, dass dieses Handbuch Beschreibungen und Erläuterungen enthalten kann, die möglicherweise nicht auf Ihr Kameramodell zutreffen.

## <span id="page-9-0"></span>**3.7 Hinweis zu maßgeblichen Versionen**

Die englische Ausgabe ist die maßgebliche Version dieser Veröffentlichung. Bei Abweichungen aufgrund von Übersetzungsfehlern gilt der englische Text. Alle nachträglichen Änderungen werden zuerst in die englische Ausgabe eingearbeitet.

# **[4](#page-10-0) Hilfe für [Kunden](#page-10-0)**

## <span id="page-10-1"></span><span id="page-10-0"></span>**4.1 Allgemeines**

Wenn Probleme auftreten oder Sie Fragen haben, wenden Sie sich an unser Customer Support Center.

Die Kundenhilfe finden Sie unter http://support.flir.com.

## <span id="page-10-2"></span>**4.2 Fragen stellen**

Um eine Frage an das Team der Kundenhilfe stellen zu können, müssen Sie sich als Benutzer registrieren. Die Online-Registrierung nimmt nur wenige Minuten in Anspruch. Sie müssen kein registrierter Benutzer sein, um in der Informationsdatenbank nach vorhandenen Fragen und Antworten suchen zu können.

Wenn Sie eine Frage stellen möchten, sollten Sie folgende Informationen zur Hand haben:

- Kameramodell
- Seriennummer der Kamera
- Kommunikationsprotokoll oder -methode zwischen der Kamera und Ihrem Gerät (z. B. SD-Kartenlesegerät, HDMI, Ethernet, USB oder FireWire)
- Gerätetyp (PC/Mac/iPhone/iPad/Android-Gerät usw.)
- Versionen sämtlicher Programme von FLIR Systems
- Vollständiger Name, Veröffentlichungs- und Revisionsnummer des Handbuchs

### <span id="page-10-3"></span>**4.3 Downloads**

Darüber hinaus sind auf der Supportseite folgende Downloads verfügbar, falls sie für das Produkt zutreffend sind:

- Firmware-Updates für Ihre Infrarotkamera.
- Programm-Updates für Ihre PC-/Mac-Software
- Freeware und Evaluierungsversionen von PC-/Mac-Software.
- Benutzerdokumentation für aktuelle, ausgelaufene und historische Produkte.
- Technische Zeichnungen (im \*.dxf- und \*.pdf-Format).
- CAD-Datenmodelle (im \*.stp-Format)
- Anwendungsbeispiele
- Technische Datenblätter.

# **[5](#page-11-0) [Schnelleinstieg](#page-11-0)**

## <span id="page-11-1"></span><span id="page-11-0"></span>**5.1 Vorgehensweise**

Gehen Sie folgendermaßen vor:

- 1. Laden Sie den Akku auf. Dies kann auf drei Arten erfolgen:
	- Laden Sie den Akku über das externe FLIR Ladegerät.
	- Laden Sie den Akku über das FLIR Netzteil.
	- Laden Sie den Akku über ein mit dem Computer verbundenes USB-Kabel.

**Note** Das Laden der Kamera über ein mit einem Computer verbundenes USB-Kabel dauert *erheblich* länger als über das FLIR Netzteil oder das externe FLIR Ladegerät.

- 2. Drücken Sie die Ein/Aus-Taste  $\mathbf{Q}$ , um die Kamera einzuschalten.
- 3. Öffnen Sie die Objektivkappe, indem Sie auf den Objektivkappenhebel drücken.
- 4. Richten Sie die Kamera auf das gewünschte Ziel.
- 5. Drücken Sie die Trigger-Taste, um ein Bild zu speichern.

### (Optionale Schritte)

- 6. Installieren Sie FLIR Tools auf Ihrem Computer.
- 7. Starten Sie FLIR Tools.
- 8. Schließen Sie die Kamera über das USB-Kabel an Ihren Computer an.
- 9. Importieren Sie die Bilder in FLIR Tools.
- 10. Erstellen Sie in FLIR Tools einen PDF-Bericht.

## <span id="page-12-1"></span><span id="page-12-0"></span>**6.1 Kamerateile**

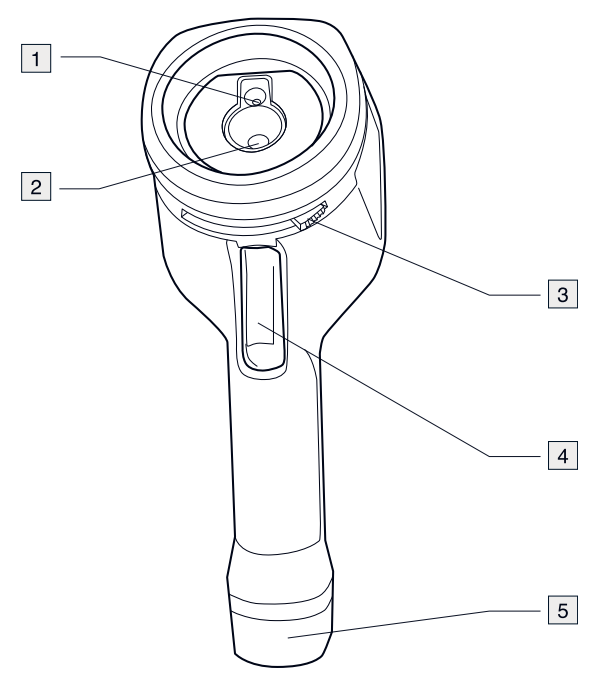

- 1. Digitalkameraobjektiv.
- 2. Infrarotobjektiv.
- 3. Hebel zum Öffnen und Schließen der Objektkappe
- 4. Trigger-Taste zum Speichern von Bildern
- 5. Akku.

### <span id="page-13-0"></span>**6.2 Tastatur**

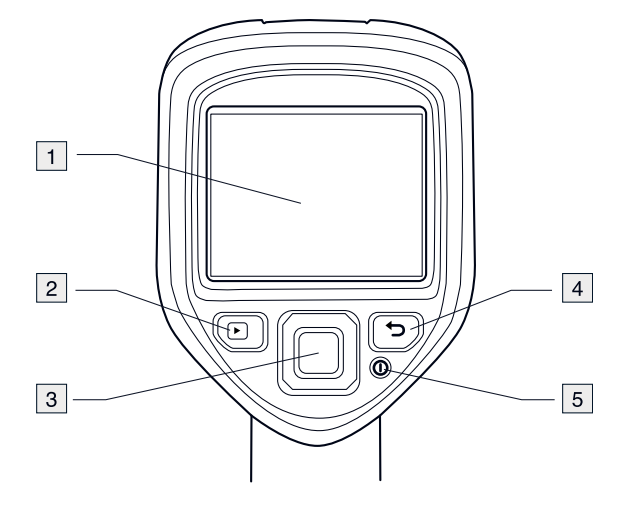

- 1. Kamerabildschirm.
- 2. Archivtaste  $\Box$
- Funktion:
	- Drücken Sie die Taste, um das Bildarchiv zu öffnen.
- 3. Navigationstaste Funktion:
	- Drücken Sie rechts/links bzw. nach oben/unten, um in Menüs, Untermenüs und Dialogfeldern zu navigieren.
	- Drücken Sie zur Bestätigung in der Mitte.
- 4. Abbrechen-Taste

Funktion:

- Drücken Sie die Taste, um die Auswahl abzubrechen.
- Drücken Sie die Taste, um wieder in das Menüsystem zu gelangen.
- 5. Ein/Aus-Taste <sup>1</sup> Funktion:
	- Drücken Sie die  $\Phi$ -Taste, um die Kamera einzuschalten.
	- Halten Sie die  $\bigcirc$ -Taste kürzer als 5 Sekunden gedrückt, um die Kamera in den Standby-Modus zu versetzen. Die Kamera schaltet sich automatisch nach 48 Stunden aus.
	- Halten Sie die  $\textcircled{1}$ -Taste länger als 10 Sekunden gedrückt, um die Kamera auszuschalten.

<span id="page-14-0"></span>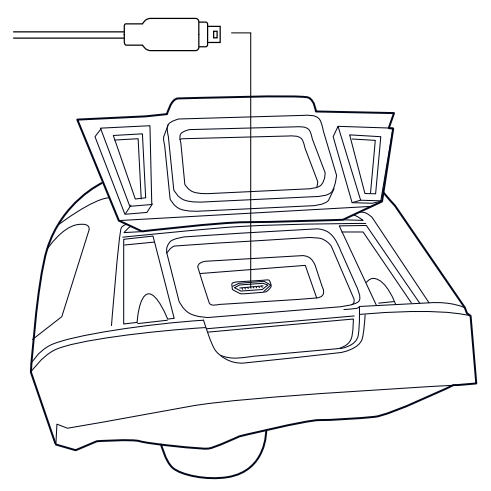

Mit diesem USB Mini-B-Stecker können Sie:

- den Akku über das FLIR Netzteil laden.
- den Akku über ein mit dem Computer verbundenes USB-Kabel laden.

**Note** Das Laden der Kamera über ein mit einem Computer verbundenes USB-Kabel dauert *erheblich* länger als über das FLIR Netzteil oder das externe FLIR Ladegerät.

• Bilder von der Kamera auf einen Computer verschieben, um sie in FLIR Tools zu analysieren.

**Note** Installieren Sie FLIR Tools auf Ihrem Computer, bevor Sie die Bilder verschieben.

<span id="page-14-1"></span>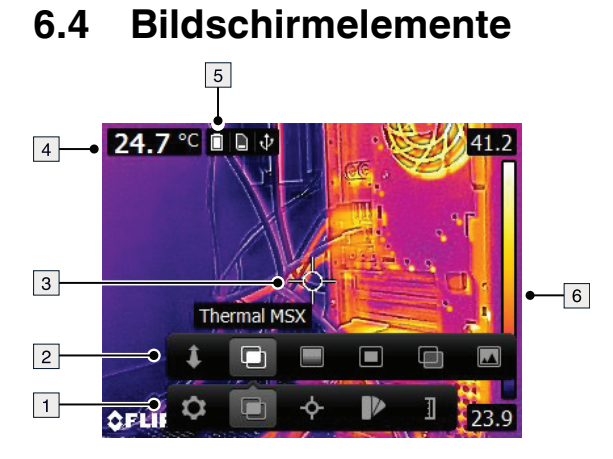

### 1. Hauptmenüleiste.

- 2. Untermenüleiste.
- 3. Messpunkt.
- 4. Ergebnistabelle.
- 5. Statussymbole.
- 6. Temperaturskala.

# **[7](#page-15-0) [Betrieb](#page-15-0)**

## <span id="page-15-1"></span><span id="page-15-0"></span>**7.1 Laden des Akkus**

**WARNING** ⁄≬\

Stellen Sie sicher, dass sich die Steckdose in der Nähe des Geräts befindet und leicht zugänglich ist.

### <span id="page-15-2"></span>**7.1.1 Laden des Akkus über das FLIR Netzteil**

Gehen Sie folgendermaßen vor:

- 1. Verbinden Sie das Netzteil mit einer Steckdose.
- 2. Verbinden Sie das Kabel des Netzteils mit dem USB-Anschluss der Kamera.

#### ⋾ **NOTE**

Die Ladezeit für einen vollständig entleerten Akku beträgt 2 Stunden.

### <span id="page-15-3"></span>**7.1.2 Laden der Batterie über das externe FLIR Ladegerät.**

Gehen Sie folgendermaßen vor:

- 1. Verbinden Sie das externe Ladegerät mit einer Steckdose.
- 2. Entnehmen Sie den Akku aus der Kamera.

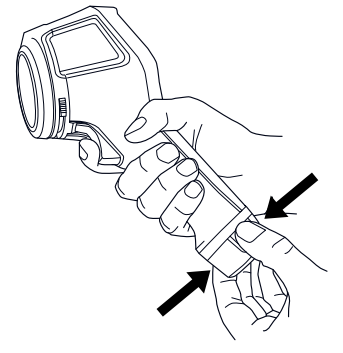

3. Setzen Sie den Akku in das externe Ladegerät ein.

#### 冃 **NOTE**

- Die Ladezeit für einen vollständig entleerten Akku beträgt 2 Stunden.
- Der Akku wird aufgeladen, wenn die blaue LED-Anzeige blinkt.
- Der Akku ist voll aufgeladen, wenn die blaue LED-Anzeige kontinuierlich leuchtet.

### <span id="page-15-4"></span>**7.1.3 Laden des Akkus über ein USB-Kabel**

Gehen Sie folgendermaßen vor:

1. Schließen Sie die Kamera über ein USB-Kabel an einen Computer an.

#### 冃 **NOTE**

- Zum Laden der Kamera muss der Computer eingeschaltet sein.
- Das Laden der Kamera über ein mit einem Computer verbundenes USB-Kabel dauert *erheblich* länger als über das FLIR Netzteil oder das externe FLIR Ladegerät.

## <span id="page-15-5"></span>**7.2 Die Kamera ein- und ausschalten**

• Drücken Sie die  $\Phi$ -Taste, um die Kamera einzuschalten.

- Halten Sie die  $\mathbf{\mathbf{\mathbb{O}}}$ -Taste kürzer als 5 Sekunden gedrückt, um die Kamera in den Standby-Modus zu versetzen. Die Kamera schaltet sich automatisch nach 48 Stunden aus.
- Halten Sie die  $\Phi$ -Taste länger als 10 Sekunden gedrückt, um die Kamera auszuschalten.

## <span id="page-16-0"></span>**7.3 Speichern von Bildern**

Sie können mehrere Bilder im internen Kameraspeicher speichern.

Im internen Kameraspeicher können ungefähr 500 Bilder gespeichert werden.

Bilder werden standardmäßig mit *FLIRxxxx.jpg* benannt, wobei mit *xxxx* automatische durchnummeriert wird.

Gehen Sie folgendermaßen vor:

1. Um ein Bild zu speichern, drücken Sie die Trigger-Taste.

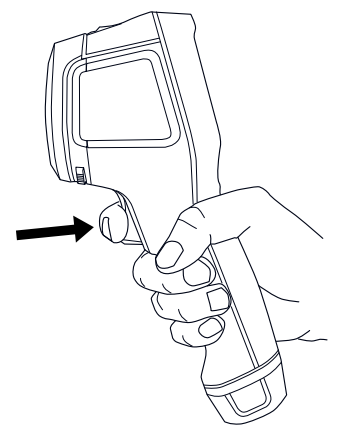

## <span id="page-16-1"></span>**7.4 Erneutes Aufrufen von Bildern**

Wenn Sie ein Bild speichern, wird es im internen Kameraspeicher gespeichert. Um das Bild erneut anzuzeigen, können Sie es aus dem internen Kameraspeicher abrufen.

Gehen Sie folgendermaßen vor:

- 1. Drücken Sie die Archivtaste
- 2. Um das gewünschte Bild auszuwählen, drücken Sie die Navigationstaste nach rechts/links oder nach oben/unten.
- 3. Drücken Sie in der Mitte der Navigationstaste, um das ausgewählte Bild anzuzeigen.
- 4. Drücken Sie mehrfach auf die Abbrechen-Taste D, oder drücken Sie auf die Archiv $t$ aste  $\blacksquare$ , um in den Live-Modus zurückzukehren.

## <span id="page-16-2"></span>**7.5 Löschen von Bildern**

Sie können ein oder mehrere Bilder aus dem internen Kameraspeicher löschen.

Gehen Sie folgendermaßen vor:

- 1. Drücken Sie die Archivtaste
- 2. Um das gewünschte Bild auszuwählen, drücken Sie die Navigationstaste nach rechts/links oder nach oben/unten.
- 3. Drücken Sie in der Mitte der Navigationstaste, um das ausgewählte Bild anzuzeigen.
- 4. Drücken Sie in der Mitte der Navigationstaste. Daraufhin wird eine Symbolleiste angezeigt.

5. Wählen Sie in der Symbolleiste *Löschen* in aus.

### <span id="page-17-0"></span>**7.6 Löschen aller Bilder**

Sie können alle Bilder aus dem internen Kameraspeicher löschen.

Gehen Sie folgendermaßen vor:

- 1. Drücken Sie in der Mitte der Navigationstaste. Daraufhin wird eine Symbolleiste angezeigt.
- 2. Wählen Sie in der Symbolleiste *Optionen* <sup>C</sup> aus. Daraufhin wird ein Dialogfeld angezeigt.
- 3. Wählen Sie im Dialogfeld *Geräteeinstellungen* aus. Daraufhin wird ein Dialogfeld angezeigt.
- 4. Wählen Sie im Dialogfeld *Zurücksetzen* aus. Daraufhin wird ein Dialogfeld angezeigt.
- 5. Wählen Sie im Dialogfeld *Alle Bilder löschen* aus.

### <span id="page-17-1"></span>**7.7 Messen der Temperatur mit Hilfe eines Messpunktes**

Sie können einen Temperaturwert mithilfe eines Messpunktes ermitteln. Dieser zeigt die Temperatur an der Position des Messpunktes auf dem Bildschirm an.

Gehen Sie folgendermaßen vor:

- 1. Drücken Sie in der Mitte der Navigationstaste. Daraufhin wird eine Symbolleiste angezeigt.
- 2. Wählen Sie in der Symbolleiste Messung<sup>1</sup> aus. Daraufhin wird eine Symbolleiste angezeigt.
- 3. Wählen Sie in der Symbolleiste Zentraler Messpunkt<sup>5</sup> aus. Die Temperatur an der Position des Messpunktes wird nun in der oberen linken Ecke des Bildschirms angezeigt.

### <span id="page-17-2"></span>**7.8 Messen der höchsten Temperatur in einem Bereich**

Sie können die höchste Temperatur in einem Bereich messen. Daraufhin wird ein beweglicher Messpunkt angezeigt, der die höchste Temperatur anzeigt.

Gehen Sie folgendermaßen vor:

- 1. Drücken Sie in der Mitte der Navigationstaste. Daraufhin wird eine Symbolleiste angezeigt.
- 2. Wählen Sie in der Symbolleiste Messung<sup>14</sup> aus. Daraufhin wird eine Symbolleiste angezeigt.
- 3. Wählen Sie in der Symbolleiste *Hot spot* aus.

### <span id="page-17-3"></span>**7.9 Messen der niedrigsten Temperatur in einem Bereich**

Sie können die niedrigste Temperatur in einem Bereich messen. Daraufhin wird ein beweglicher Messpunkt angezeigt, der die niedrigste Temperatur anzeigt.

Gehen Sie folgendermaßen vor:

1. Drücken Sie in der Mitte der Navigationstaste. Daraufhin wird eine Symbolleiste angezeigt.

### **[7](#page-15-0) [Betrieb](#page-15-0)**

- 2. Wählen Sie in der Symbolleiste *Messung*  $\frac{1}{2}$  aus. Daraufhin wird eine Symbolleiste angezeigt.
- 3. Wählen Sie in der Symbolleiste *Cold spot* aus.

### <span id="page-18-0"></span>**7.10 Verbergen von Messwerkzeugen**

Gehen Sie folgendermaßen vor:

- 1. Drücken Sie in der Mitte der Navigationstaste. Daraufhin wird eine Symbolleiste angezeigt.
- 2. Wählen Sie in der Symbolleiste Messung<sup>13</sup> aus. Daraufhin wird eine Symbolleiste angezeigt.
- 3. Wählen Sie in der Symbolleiste Keine Messungen \* aus.

## <span id="page-18-1"></span>**7.11 Ändern der Farbpalette**

Sie können die Farbpalette ändern, mit der die Kamera die verschiedenen Temperaturen anzeigt. Eine andere Palette kann die Analyse eines Bildes erleichtern.

Gehen Sie folgendermaßen vor:

- 1. Drücken Sie in der Mitte der Navigationstaste. Daraufhin wird eine Symbolleiste angezeigt.
- 2. Wählen Sie in der Symbolleiste Farbe<sup>12</sup> aus. Daraufhin wird eine Symbolleiste angezeigt.
- 3. Wählen Sie aus der Symbolleiste eine neue Farbpalette aus.

## <span id="page-18-2"></span>**7.12 Arbeiten mit Farbalarmen**

Mithilfe von Farbalarmen (Isothermen) können Auffälligkeiten in einem Infrarotbild leicht erkannt werden. Die Isotherme wendet eine Kontrastfarbe auf alle Pixel mit einer Temperatur oberhalb oder unterhalb der festgelegten Temperaturwerte an.

In dieser Tabelle werden die unterschiedlichen Farbalarme (Isotherme) erklärt.

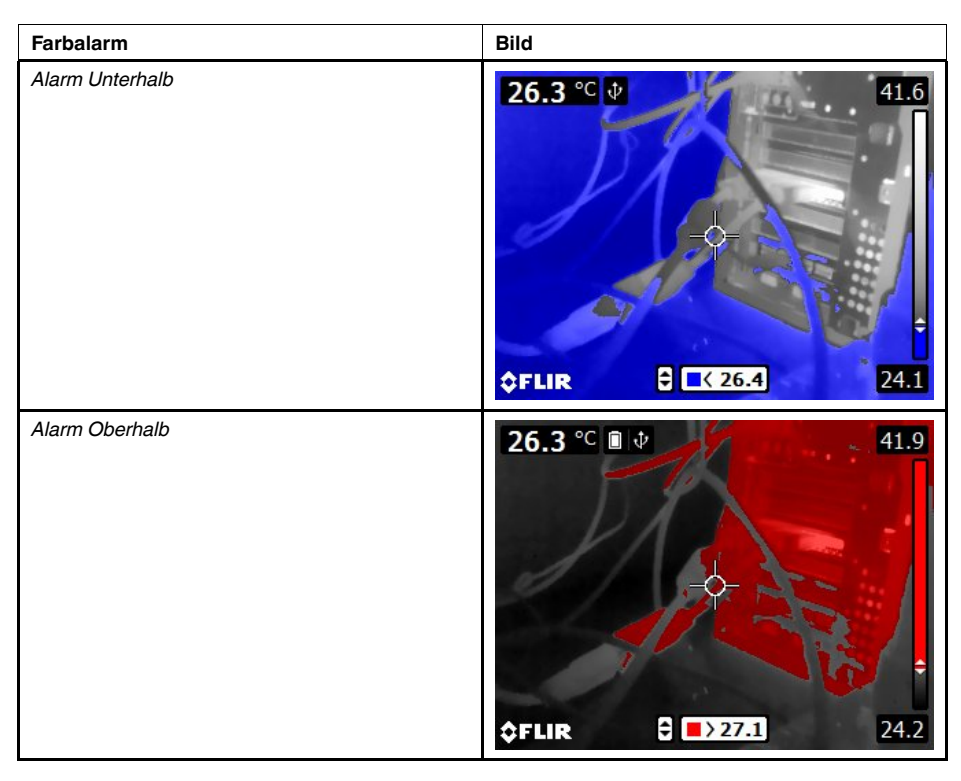

Gehen Sie folgendermaßen vor:

- 1. Drücken Sie in der Mitte der Navigationstaste. Daraufhin wird eine Symbolleiste angezeigt.
- 2. Wählen Sie in der Symbolleiste *Farbe* **D** aus. Daraufhin wird eine Symbolleiste angezeigt.
- 3. Wählen Sie auf der Symbolleiste die Art des Alarms aus:
	- Unterhalb Alarm
	- Oberhalb Alarm<sup>1</sup>
- 4. Drücken Sie auf die Mitte des Navigationstastenfelds. Die Grenztemperatur wird unten im Bildschirm angezeigt.
- 5. Um den Temperaturgrenzwert zu ändern, drücken Sie das Navigationstastenfeld nach oben/unten.

## <span id="page-19-0"></span>**7.13 Ändern des Bildmodus**

Die Kamera kann in fünf verschiedenen Bildmodi betrieben werden:

• *MSX* (Multi Spectral Dynamic Imaging): Die Kamera zeigt Infrarotbilder an, bei denen die Objektkanten verstärkt werden.

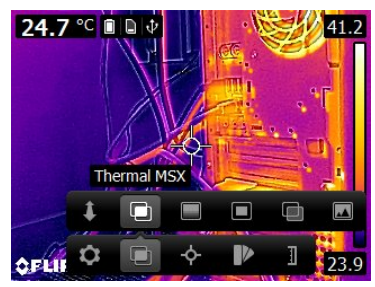

• *Infrarot*: Die Kamera zeigt ein vollständiges Wärmebild an.

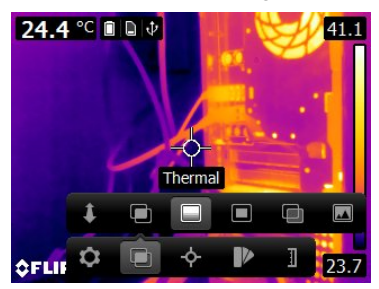

• *Picture In Picture*: Die Kamera zeigt ein digitales Kamerabild mit einem überlagerten Infrarotbildrahmen an.

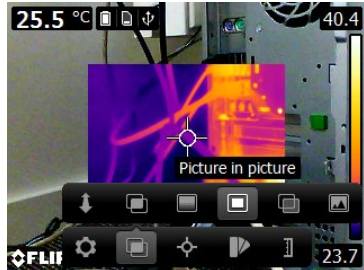

• *Thermische Überblendung*: Die Kamera zeigt ein ineinander überblendetes Bild an, das aus einer Mischung von Infrarotpixeln und Digitalfotopixeln besteht. Das Mischniveau kann angepasst werden.

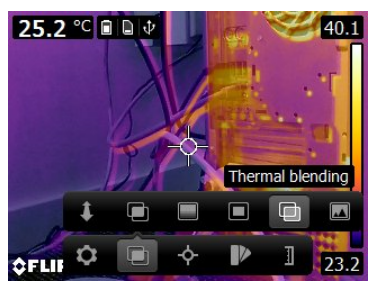

• *Digitalkamera*: Die Kamera zeigt ein digitales Tageslichtbild an.

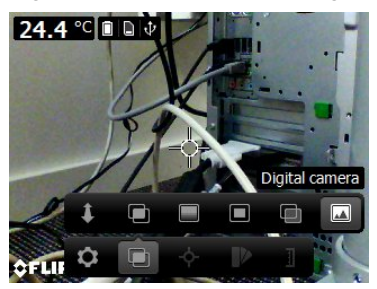

Um ein gutes Fusionsbild (Modi *MSX*, *Picture-in-picture*, *Thermische Überblendung*) anzuzeigen, muss die Kamera Einstellungen zum Kompensieren kleiner Positionsunterschiede zwischen dem Objektiv der Digitalkamera und dem Infrarotobjektiv vornehmen. Zur genauen Bildeinstellung benötigt die Kamera den Ausrichtungsabstand (d. h. den Abstand zum Objekt).

Gehen Sie folgendermaßen vor:

1. Drücken Sie in der Mitte der Navigationstaste. Daraufhin wird eine Symbolleiste angezeigt.

### **[7](#page-15-0) [Betrieb](#page-15-0)**

- 2. Wählen Sie in der Symbolleiste Bildmodus<sup>ID</sup> aus. Daraufhin wird eine Symbolleiste angezeigt.
- 3. Wählen Sie in der Symbolleiste einen der folgenden Modi aus:
	- $MSX$   $\Box$
	- *Infrarot* .
	- *Picture-in-picture* .
	- *Thermische Überblendung* . Daraufhin wird ein Dialogfeld angezeigt, in dem Sie das Mischniveau auswählen können.
	- *Digitalkamera*
- 4. Wenn Sie den Modus *MSX*, *Picture-in-picture* oder *Thermische Überblendung* ausgewählt haben, legen Sie auch den Abstand zum Objekt fest, indem Sie wie folgt vorgehen:
	- Wählen Sie in der Symbolleiste *Image mode* die Option *Ausrichtungsabstand* aus. Daraufhin wird ein Dialogfeld angezeigt.
	- Wählen Sie im Dialogfeld den Abstand zum Objekt aus:

### <span id="page-21-0"></span>**7.14 Ändern der Einstellung der Temperaturskala**

Abhängig vom Kameramodell bietet die Kamera in verschiedenen Modi für die Temperaturskala:

- Modus *Automatisch*: Kontrast und Helligkeit der Kamera werden kontinuierlich automatisch angepasst.
- *Manueller* Modus: In diesem Modus ist die manuelle Einstellung der Temperaturspanne und des Temperaturniveaus möglich.

Gehen Sie folgendermaßen vor:

- 1. Drücken Sie in der Mitte der Navigationstaste. Daraufhin wird eine Symbolleiste angezeigt.
- 2. Wählen Sie in der Symbolleiste *Temperature scale* aus. Daraufhin wird eine Symbolleiste angezeigt.
- 3. Wählen Sie in der Symbolleiste einen der folgenden Modi aus:
	- Automatisch
	- Manuell<sup>1</sup>:
- 4. Gehen Sie wie folgt vor, um die Temperaturspanne und das Temperaturniveau im Modus *Manuell* zu ändern:
	- Drücken Sie das Navigationstastenfeld nach links oder rechts, um die maximale und/oder minimale Temperatur auszuwählen (hervorzuheben).
	- Drücken Sie das Navigationstastenfeld nach oben/unten, um den Wert der hervorgehobenen Temperatur zu ändern.

#### <span id="page-21-1"></span>**7.14.1 Hinweise zur Verwendung des** *manuellen* **Modus**

### *7.14.1.1 Beispiel 1*

Sie sehen hier zwei Infrarotbilder eines Gebäudes. Im linken Bild, das automatisch angepasst wurde, wird die Analyse durch die große Temperaturspanne zwischen dem klaren Himmel und dem beheizten Gebäude erschwert. Sie können eine detailliertere Gebäudeanalyse durchführen, wenn Sie für die Temperaturskala Werte wählen, die in etwa den Temperaturen des Gebäudes entsprechen.

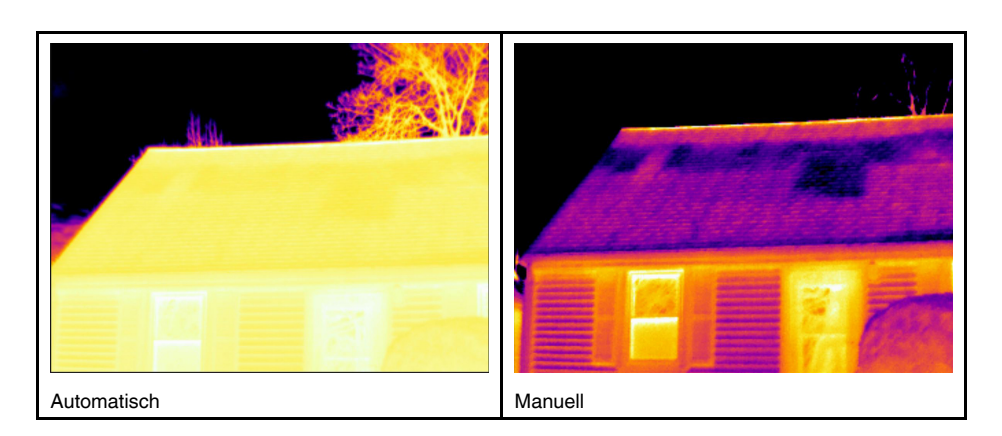

### *7.14.1.2 Beispiel 2*

Sie sehen hier zwei Infrarotbilder eines Trennschalters einer Starkstromleitung. Um die Analyse der Temperaturvariationen im Trennschalter zu erleichtern, wurde die Temperaturskala im rechten Bild in Werte geändert, die in etwa der Temperatur des Trennschalters entsprechen.

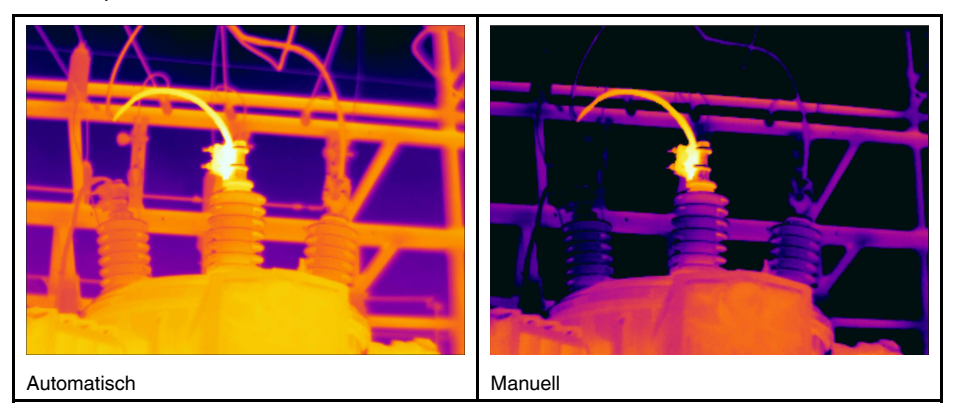

## <span id="page-22-0"></span>**7.15 Ändern des Temperaturbereichs der Kamera**

Die Kamera ist für verschiedene Temperaturbereiche kalibriert. Je nach Kameramodell sind unterschiedliche Optionen für den Temperaturbereich verfügbar.

Für genaue Temperaturmessungen müssen Sie den *Temperaturbereich Kamera* entsprechend der erwarteten Temperatur des untersuchten Motivs ändern.

**Note** Weitere Informationen finden Sie im Abschnitt 13 *[Informationen](#page-43-0) zur Kalibrierung*, page [40.](#page-43-0)

Gehen Sie folgendermaßen vor:

- 1. Drücken Sie das Navigationstastenfeld, um das Menüsystem anzuzeigen.
- 2. Wählen Sie (*Einstellungen*) und drücken Sie das Navigationstastenfeld. Dadurch wird das Menü *Einstellungen* angezeigt.
- 3. Wählen Sie *Temperaturbereich Kamera* und drücken Sie das Navigationstastenfeld. Daraufhin wird ein Dialogfeld angezeigt.
- 4. Wählen Sie den geeigneten Temperaturbereich aus, und drücken Sie das Navigationstastenfeld.

### <span id="page-23-0"></span>**7.16 Festlegen des Emissionsgrads durch Auswahl einer Oberflächeneigenschaft**

Um Temperaturen exakt messen zu können, muss die Kamera die Art der zu untersuchenden Oberfläche kennen. Sie können folgende Oberflächeneigenschaften auswählen:

- *Matt*.
- *Seidenmatt*.
- *Seidenglänzend*.

Weitere Informationen zum Emissionsgrad finden Sie im Abschnitt 12 *[Thermografische](#page-38-0) [Messtechniken](#page-38-0)*, page [35](#page-38-0).

Gehen Sie folgendermaßen vor:

- 1. Drücken Sie in der Mitte der Navigationstaste. Daraufhin wird eine Symbolleiste angezeigt.
- 2. Wählen Sie in der Symbolleiste Optionen<sup>10</sup> aus. Daraufhin wird ein Dialogfeld angezeigt.
- 3. Wählen Sie im Dialogfeld *Messparameter* aus. Daraufhin wird ein Dialogfeld angezeigt.
- 4. Wählen Sie im Dialogfeld *Emissionsgrad* aus. Daraufhin wird ein Dialogfeld angezeigt.
- 5. Wählen Sie im Dialogfeld eine der folgenden Optionen aus:
	- *Matt*.
	- *Seidenmatt*.
	- *Seidenglänzend*.

### <span id="page-23-1"></span>**7.17 Festlegen des Emissionsgrads durch Auswahl eines benutzerdefinierten Materials**

Sie können ein benutzerdefiniertes Material aus einer Materialliste auswählen, anstatt für eine Oberflächeneigenschaft matt, seidenmatt oder halbglänzend anzugeben.

Weitere Informationen zum Emissionsgrad finden Sie im Abschnitt 12 *[Thermografische](#page-38-0) [Messtechniken](#page-38-0)*, page [35](#page-38-0).

Gehen Sie folgendermaßen vor:

- 1. Drücken Sie in der Mitte der Navigationstaste. Daraufhin wird eine Symbolleiste angezeigt.
- 2. Wählen Sie in der Symbolleiste *Optionen* <sup>22</sup> aus. Daraufhin wird ein Dialogfeld angezeigt.
- 3. Wählen Sie im Dialogfeld *Messparameter* aus. Daraufhin wird ein Dialogfeld angezeigt.
- 4. Wählen Sie im Dialogfeld *Emissionsgrad* aus. Daraufhin wird ein Dialogfeld angezeigt.
- 5. Wählen Sie im Dialogfeld *Benutzerdefiniertes Material* aus. Daraufhin wird eine Liste von Materialien mit bekanntem Emissionsgrad angezeigt.
- 6. Wählen Sie in der Liste das Material aus.

## <span id="page-23-2"></span>**7.18 Ändern des Emissionsgrads durch Auswahl eines benutzerdefinierten Werts**

Um sehr genaue Messergebnisse zu erzielen, müssen Sie möglicherweise den Emissionsgrad festlegen anstatt eine Oberflächeneigenschaft oder ein benutzerdefiniertes Material auszuwählen. Sie müssen auch verstehen, wie Emissivität und Reflektivität Messungen beeinflussen, und nicht nur einfach eine Oberflächeneigenschaft auswählen. Der Emissionsgrad gibt an, wie viel Strahlung von einem Objekt gegenüber der von ihm reflektierten Strahlung emittiert wird. Ein niedriger Wert gibt an, dass ein großer Teil reflektiert wird, und ein hoher Wert gibt an, dass ein geringer Teil reflektiert wird.

Polierter Edelstahl hat beispielsweise einen Emissionsgrad von 0,14, und ein strukturierter PVC-Fußboden hat in der Regel einen Emissionsgrad von 0,93.

Weitere Informationen zum Emissionsgrad finden Sie im Abschnitt 12 *[Thermografische](#page-38-0) [Messtechniken](#page-38-0)*, page [35](#page-38-0).

Gehen Sie folgendermaßen vor:

- 1. Drücken Sie in der Mitte der Navigationstaste. Daraufhin wird eine Symbolleiste angezeigt.
- 2. Wählen Sie in der Symbolleiste Optionen<sup>10</sup> aus. Daraufhin wird ein Dialogfeld angezeigt.
- 3. Wählen Sie im Dialogfeld *Messparameter* aus. Daraufhin wird ein Dialogfeld angezeigt.
- 4. Wählen Sie im Dialogfeld *Emissionsgrad* aus. Daraufhin wird ein Dialogfeld angezeigt.
- 5. Wählen Sie im Dialogfeld die Option *Benutzerdefinierter Wert* aus. Daraufhin wird ein Dialogfeld angezeigt, in dem Sie einen benutzerdefinierten Wert festlegen können.

### <span id="page-24-0"></span>**7.19 Ändern der reflektierten scheinbaren Temperatur**

Dieser Parameter dient als Ausgleich für die Strahlung, die vom Objekt reflektiert wird. Wenn der Emissionsgrad niedrig ist und sich die Objekttemperatur deutlich von der reflektierten Temperatur unterscheidet, muss die reflektierte scheinbare Temperatur unbedingt korrekt eingestellt und kompensiert werden.

Weitere Informationen zu reflektierten scheinbaren Temperaturen finden Sie unter [12](#page-38-0) *[Thermografische](#page-38-0) Messtechniken*, page [35](#page-38-0).

Gehen Sie folgendermaßen vor:

- 1. Drücken Sie in der Mitte der Navigationstaste. Daraufhin wird eine Symbolleiste angezeigt.
- 2. Wählen Sie in der Symbolleiste *Optionen* <sup>2</sup> aus. Daraufhin wird ein Dialogfeld angezeigt.
- 3. Wählen Sie im Dialogfeld *Messparameter* aus. Daraufhin wird ein Dialogfeld angezeigt.
- 4. Wählen Sie im Dialogfeld die Option *Reflektierte Temperatur* aus. Daraufhin wird ein Dialogfeld angezeigt, in dem Sie einen Wert festlegen können.

## <span id="page-24-1"></span>**7.20 Ändern des Abstands zwischen Objekt und Kamera**

Um Temperaturen genau messen zu können, benötigt die Kamera den Abstand zwischen der Kamera und dem Objekt.

Gehen Sie folgendermaßen vor:

- 1. Drücken Sie in der Mitte der Navigationstaste. Daraufhin wird eine Symbolleiste angezeigt.
- 2. Wählen Sie in der Symbolleiste *Optionen* <sup>3</sup> aus. Daraufhin wird ein Dialogfeld angezeigt.
- 3. Wählen Sie im Dialogfeld *Messparameter* aus. Daraufhin wird ein Dialogfeld angezeigt.
- 4. Wählen Sie im Dialogfeld die Option *Entfernung* aus. Daraufhin wird ein Dialogfeld angezeigt, in dem Sie eine Entfernung auswählen können.

### <span id="page-25-0"></span>**7.21 Inhomogenitätskorrektur (NUC) durchführen**

Eine Inhomogenitätskorrektur ist *eine Bildkorrektur, die von der Kamerasoftware durchgeführt wird, um unterschiedliche Empfindlichkeiten der Detektorenelemente und andere optische und geometrische Störungen zu kompensieren.*1.

Die Inhomogenitätskorrektur sollte immer dann durchgeführt werden, wenn bei der Bildausgabe Signalrauschen auftritt. Signalrauschen kann auftreten, wenn sich die Umgebungstemperatur ändert (beispielsweise beim Wechsel von Tages- zu Nachtbetrieb und umgekehrt).

Um eine Inhomogenitätskorrektur durchzuführen, halten Sie die Bildarchiv-Taste länger als 2 Sekunden gedrückt.

## <span id="page-25-1"></span>**7.22 Konfigurieren von WLAN**

Abhängig von der Kamerakonfiguration können Sie die Kamera mit einem WLAN verbinden oder mit der Kamera einen WLAN-Zugriff auf ein anderes Gerät herstellen.

Eine Verbindung der Kamera kann auf zwei verschiedene Arten erfolgen:

- *Häufig genutzte Verbindungsart*: Durch Einrichten einer Peer-to-Peer-Verbindung (auch *Ad-hoc*- oder *P2P*-Verbindung genannt). Dieses Verfahren wird hauptsächlich bei einer Verbindung zu anderen Geräten wie einem iPhone oder einem iPad verwendet.
- *Weniger häufig genutzte Verbindungsart*: Verbindung der Kamera über WLAN.

### <span id="page-25-2"></span>**7.22.1 Einrichten einer Peer-to-Peer-Verbindung (häufig genutzte Verbindungsart)**

Gehen Sie folgendermaßen vor:

- 1. Drücken Sie in der Mitte der Navigationstaste. Daraufhin wird eine Symbolleiste angezeigt.
- 2. Wählen Sie in der Symbolleiste *Optionen* **Quality aus. Daraufhin wird ein Dialogfeld** angezeigt.
- 3. Wählen Sie *Geräteeinstellungen*, und drücken Sie auf die Mitte des Navigationstastenfelds.
- 4. Wählen Sie *WLAN*, und drücken Sie auf die Mitte des Navigationstastenfelds.
- 5. Wählen Sie *Freigeben*, und drücken Sie auf die Mitte des Navigationstastenfelds.
- 6. (Optionaler Schritt.) Um die Parameter anzuzeigen und zu ändern, wählen Sie *Einstellungen*, und drücken Sie das auf die Mitte des Navigationstastenfelds.
	- Um den Kanal zu ändern (d. h. den Kanal, auf dem die Kamera überträgt), wählen Sie *Kanal*, und drücken auf die Mitte des Navigationstastenfelds.
	- Um WEP (Verschlüsselungsalgorithmus) zu aktivieren, wählen Sie *WEP*, und drücken Sie auf die Mitte des Navigationstastenfelds. Dadurch wird das Kontrollkästchen *WEP* aktiviert.
	- Um das WEP-Kennwort zu ändern, wählen Sie *Kennwort*, und drücken Sie auf die Mitte des Navigationstastenfelds.

**Note** Diese Parameter werden für das Netzwerk der Kamera festgelegt. Sie werden von dem externen Geräte verwendet, um das Gerät mit dem Netzwerk zu verbinden.

<sup>1.</sup> Definition aus der bevorstehenden internationalen Umsetzung von DIN 54190-3 (Nicht-invasive Tests – Thermografietests – Tests 3: Begriffe und Definitionen).

### <span id="page-26-0"></span>**7.22.2 Verbinden der Kamera mit einem WLAN (weniger häufig genutzte Verbindungsart)**

Gehen Sie folgendermaßen vor:

- 1. Drücken Sie in der Mitte der Navigationstaste. Daraufhin wird eine Symbolleiste angezeigt.
- 2. Wählen Sie in der Symbolleiste *Optionen* <sup>C</sup>aus. Daraufhin wird ein Dialogfeld angezeigt.
- 3. Wählen Sie *Geräteeinstellungen*, und drücken Sie auf die Mitte des Navigationstastenfelds.
- 4. Wählen Sie *WLAN*, und drücken Sie auf die Mitte des Navigationstastenfelds.
- 5. Wählen Sie *Mit Netzwerk verbinden*, und drücken Sie auf die Mitte des Navigationstastenfelds.
- 6. Um eine Liste der verfügbaren Netzwerke anzuzeigen, wählen Sie *Netzwerke*, und drücken Sie auf die Mitte des Navigationstastenfelds.
- 7. Wählen Sie eines der verfügbaren Netzwerk aus. Kennwortgeschützte Netzwerke sind mit einem Schlosssymbol gekennzeichnet. Für diese ist ein Kennwort erforderlich.

**Note** Manche Netzwerke bleiben absichtlich verborgen. Um eine Verbindung mit solch einem Netzwerk herzustellen, wählen Sie *Netzwerk hinzufügen...*, und legen Sie alle Parameter für das Netzwerk manuell fest.

## <span id="page-26-1"></span>**7.23 Ändern der Einstellungen**

Sie können eine Reihe von Einstellungen für die Kamera ändern.

Gehen Sie folgendermaßen vor:

- 1. Drücken Sie in der Mitte der Navigationstaste. Daraufhin wird eine Symbolleiste angezeigt.
- 2. Wählen Sie in der Symbolleiste *Optionen* <sup>32</sup> aus. Daraufhin wird ein Dialogfeld angezeigt.
- 3. Wählen Sie im Dialogfeld die Einstellung aus, die Sie ändern möchten, und zeigen Sie über die Navigationstaste zusätzliche Dialogfelder an.

Das Menü *Einstellungen* umfasst die folgenden Optionen:

- *Messparameter*.
- *Temperaturbereich Kamera*
- *Speichereinstellungen*.
- *Geräteeinstellungen*.

### <span id="page-26-2"></span>**7.23.1** *Messparameter*

- *Emissionsgrad*.
- *Reflektierte Temperatur*.
- *Entfernung*.

#### <span id="page-26-3"></span>**7.23.2** *Temperaturbereich Kamera*

Für genaue Temperaturmessungen müssen Sie den *Temperaturbereich Kamera* entsprechend der erwarteten Temperatur des untersuchten Motivs ändern.

Die verfügbaren Optionen für den Temperaturbereich hängen vom Kameramodell ab. Die Einheit (℃ oder ℉) hängt von der Einstellung für die Temperatureinheit ab, siehe Abschnitt 7.23.4 *[Geräteeinstellungen](#page-27-0)*, page [24.](#page-27-0)

#### <span id="page-26-4"></span>**7.23.3** *Speichereinstellungen*

• *Speichern eines separaten Digitalbilds*: Wird dieser Menübefehl ausgewählt, wird das digitale Foto im gesamten Sichtfeld von der Kamera als separates JPEG-Bild gespeichert.

### <span id="page-27-0"></span>**7.23.4** *Geräteeinstellungen*

- *Sprache, Uhrzeit und Einheiten*:
	- *Sprache*.
	- *Temperatureinheit*.
	- *Entfernungseinheit*.
	- *Datum & Uhrzeit*.
	- *Datums- & Zeitformat*.
- *WLAN*
	- *Aus*
	- *Freigeben*
	- *Mit Netzwerk verbinden*
		- *Netzwerke*
- *Zurücksetzen*:
	- *In den standardmäß. Kameramodus zurücks*.
	- *Geräteeinst. auf werkss. Voreinst. zurücksetzen*.
	- *Alle Bilder löschen*.
- *Autom. Abschaltung*.
- *Display-Helligkeit*.
- *Demomodus*: Über diesen Menübefehl wird ein Kameramodus aufgerufen, in dem ohne Benutzereingriff verschiedene Bilder anzeigt werden. Dieser Kameramodus ist für Demonstrationszwecke gedacht, z. B. wenn die Kamera in einem Geschäft ausgestellt wird.
	- *Aus*.
	- *Elektrische Anwendungen*.
	- *Gebäudeanwendungen*.
- *Camera information*: Über diesen Menübefehl werden verschiedene Informationen zur Kamera angezeigt, bspw. Modell, Seriennummer und Softwareversion.

## <span id="page-27-1"></span>**7.24 Aktualisieren der Kamera**

Um die Vorteile unserer neuesten Kamera-Firmware nutzen zu können, ist es wichtig, dass sich Ihre Kamera auf dem aktuellen Stand befindet. Sie aktualisieren Ihre Kamera über FLIR Tools.

Gehen Sie folgendermaßen vor:

- 1. Starten Sie FLIR Tools.
- 2. Starten Sie die Kamera.
- 3. Schließen Sie die Kamera über das USB-Kabel an den Computer an.
- 4. Klicken Sie im Menü *Hilfe* in FLIR Tools auf *Auf Aktualisierungen überprüfen*.
- 5. Befolgen Sie die Anweisungen auf dem Bildschirm.

<span id="page-28-0"></span>[Siehe folgende Seite]

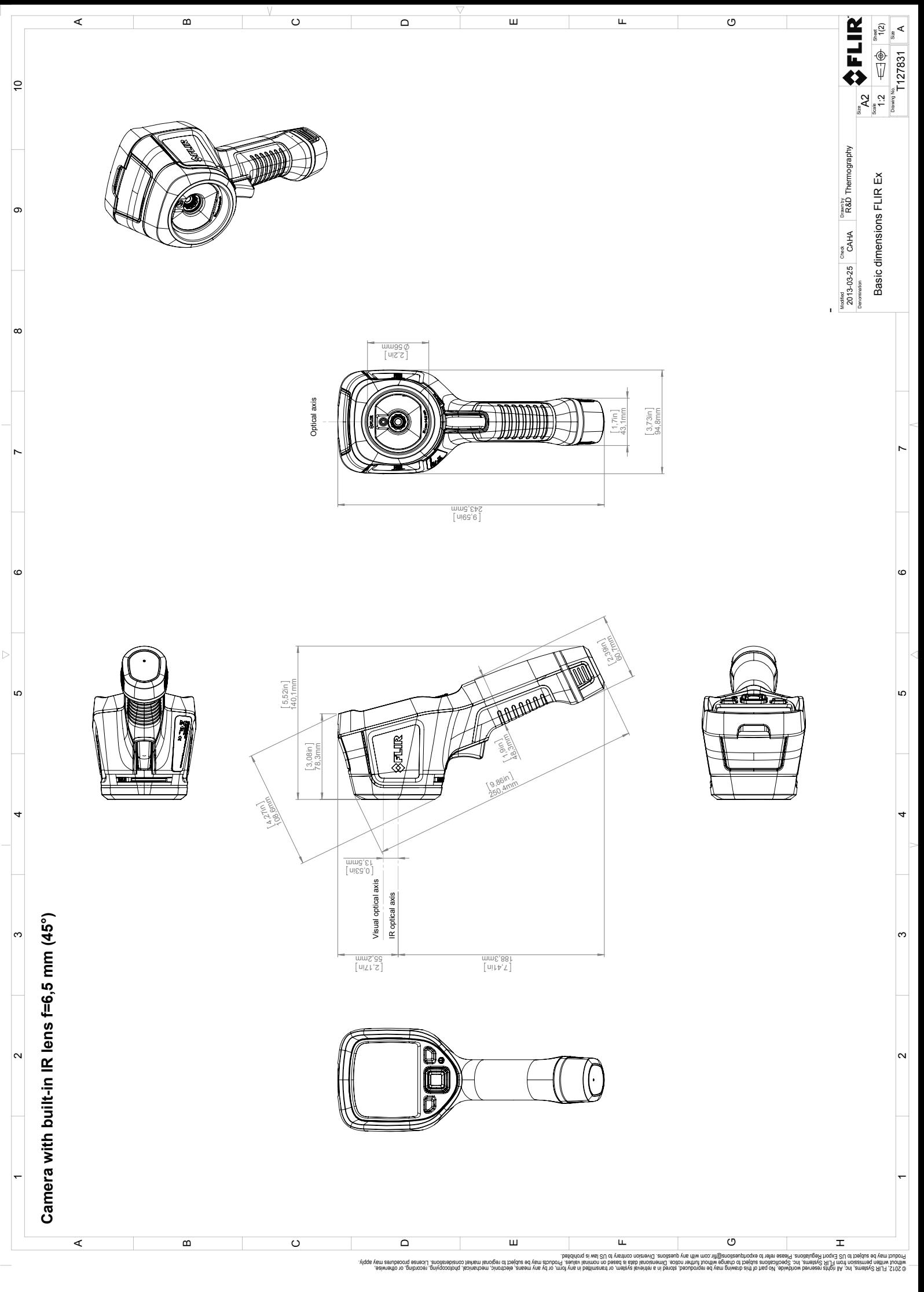

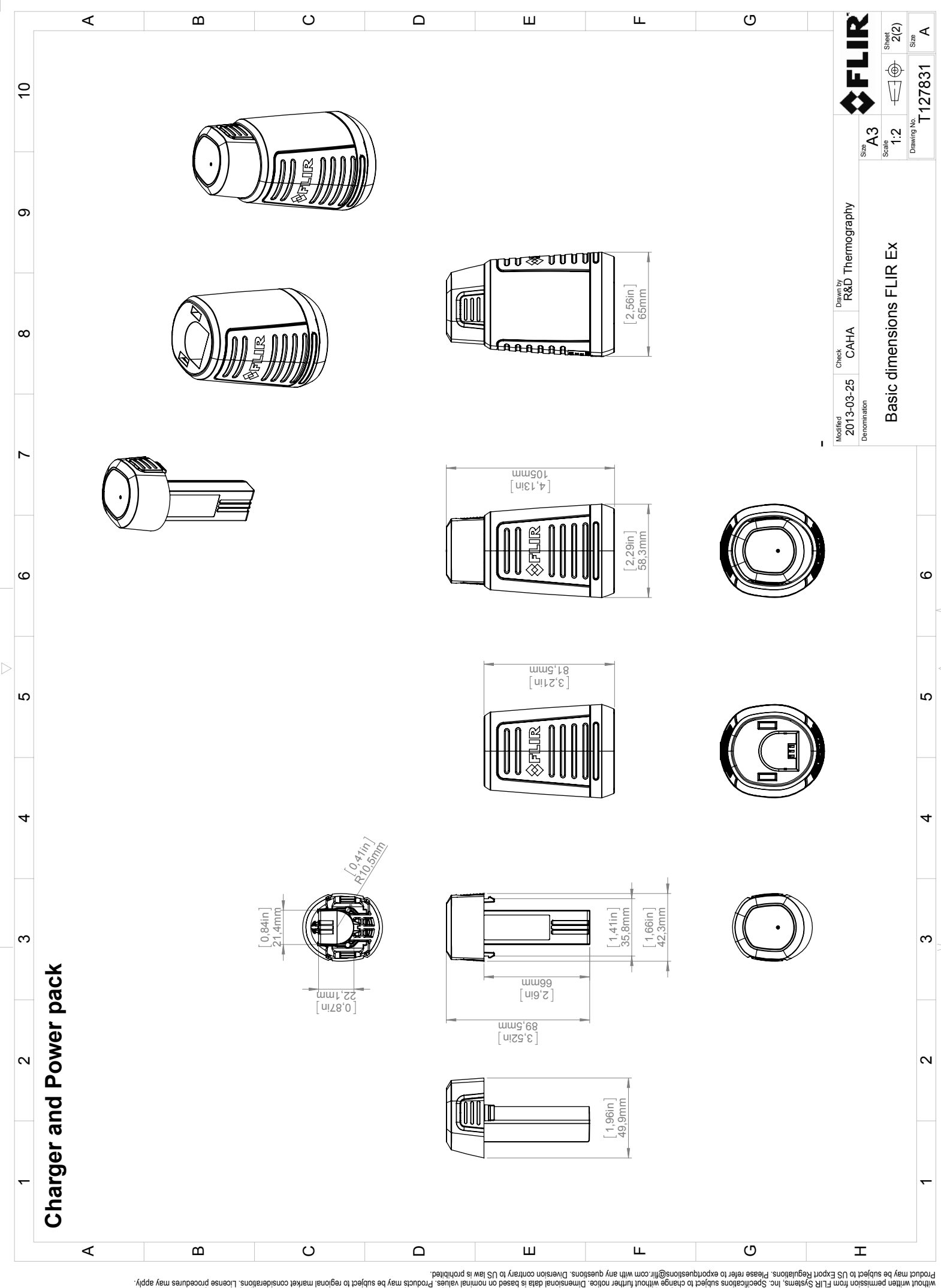

Possibly the manufact of the manufact of the season of the second of the second of the second of the second of the season second of the second of the second of the second of the second of the second of the second of the s

<span id="page-31-0"></span>[Siehe folgende Seite]

![](_page_32_Picture_0.jpeg)

March 19, 2021 Täby, Sweden AQ320224 Täby, Sweden AQ320224

### **CE Declaration of Conformity – EU Declaration of Conformity**

Product: FLIR EX- and EXxt series including E4, E5, E5xt, E6xt, E8xt

Name and address of the manufacturer: FLIR Systems AB PO Box 7376 SE-187 15 Täby, Sweden

This declaration of conformity is issued under the sole responsibility of the manufacturer. The object of the declaration: FLIR EX – and EXxt series (Product Model Name FLIR-E6390). The object of the declaration described above is in conformity with the relevant Union harmonisation legislation:

![](_page_32_Picture_200.jpeg)

**FLIR Systems AB**  Quality Assurance

He Polon

Lea Dabiri Quality Manager

> PO Box 7376, SE-187 15 Täby Sweden [T] +46 8 753 25 00 [F] +46 8 753 23 64 **www.flir.com**

# **[10](#page-33-0) [Reinigen](#page-33-0) der Kamera**

### <span id="page-33-1"></span><span id="page-33-0"></span>**10.1 Kameragehäuse, Kabel und weitere Teile**

Verwenden Sie eine der folgenden Flüssigkeiten:

- Warmes Wasser
- Milde Reinigungslösung

Ausrüstung:

• Ein weiches Tuch

Gehen Sie folgendermaßen vor:

- 1. Tränken Sie das Tuch in der Flüssigkeit.
- 2. Wringen Sie das Tuch aus, um überschüssige Flüssigkeit zu entfernen.
- 3. Reinigen Sie das Teil mit dem Tuch.

#### ∕≬∖ **CAUTION**

Verwenden Sie niemals Verdünnungsmittel oder ähnliche Flüssigkeiten für Kamera, Kabel oder Zubehör. Dies könnte zu Beschädigungen führen.

## <span id="page-33-2"></span>**10.2 Infrarotobjektiv**

Verwenden Sie eine der folgenden Flüssigkeiten:

- Eine handelsübliche Reinigungslösung für Objektive mit über 30%igem Isopropylalkohol
- 96 % Ethylalkohol ( $C_2H_5OH$ ).

Ausrüstung:

**Watte** 

#### Æ **CAUTION**

Wenn Sie ein Objektivreinigungstuch verwenden, muss es trocken sein. Verwenden Sie kein Objektivreinigungstuch mit den oben aufgeführten Flüssigkeiten. Diese Flüssigkeiten können dazu führen, dass sich Material auf dem Objektivreinigungstuch löst. Dieses Material kann unerwünschte Auswirkungen auf die Oberfläche des Objektivs haben.

Gehen Sie folgendermaßen vor:

- 1. Tränken Sie die Watte in der Flüssigkeit.
- 2. Drücken Sie die Watte aus, um überschüssige Flüssigkeit zu entfernen.
- 3. Reinigen Sie das Objektiv nur einmal, und werfen Sie die Watte weg.

#### **WARNING** ∕!\

Lesen Sie unbedingt alle entsprechenden MSDS (Material Safety Data Sheets, Sicherheitsdatenblätter) und Warnhinweise auf den Behältern durch, bevor Sie eine Flüssigkeit verwenden: Flüssigkeiten können gefährlich sein.

#### $\bigwedge$ **CAUTION**

- Gehen Sie bei der Reinigung des Infrarotobjektivs behutsam vor. Das Objektiv ist mittels einer Beschichtung entspiegelt, die sehr empfindlich ist.
- Reinigen Sie das Infrarotobjektiv sehr vorsichtig, da andernfalls die Entspiegelung Schaden nehmen könnte.

## <span id="page-34-1"></span><span id="page-34-0"></span>**11.1 Feuchtigkeit und Wasserschäden**

Feuchtigkeit und Wasserschäden in Häusern können häufig mit Hilfe von Infrarotkameras festgestellt werden. Das kommt teils daher, dass der geschädigte Bereich andere Wärmeleiteigenschaften besitzt, und teils daher, dass er über eine vom umgebenden Material abweichende Wärmekapazität zur Wärmespeicherung verfügt.

Viele Faktoren haben Einfluss auf die Art und Weise wie Feuchtigkeit und Wasserschäden auf einem Infrarotbild dargestellt werden.

So unterscheidet sich beispielsweise die Geschwindigkeit mit der diese Bauteile sich erhitzen bzw. auskühlen je nach Material und Tageszeit. Es ist daher wichtig, dass auch noch andere auch Methoden zum Nachweis von Feuchtigkeit und Wasserschäden herangezogen werden.

Das Bild unten zeigt einen großflächigen Wasserschaden an einer Außenwand, an der das Wasser die Außenfassade auf Grund eines unsachgemäß eingebauten Fensterrahmens durchdrungen hat.

![](_page_34_Picture_6.jpeg)

## <span id="page-34-2"></span>**11.2 Defekter Steckdosenkontakt**

Je nachdem, wie eine Steckdose angeschlossen ist, kann ein unsachgemäß angeschlossenes Kabel zu einem lokal begrenzten Temperaturanstieg führen. Dieser Temperaturanstieg wird durch die verkleinerte Kontaktfläche zwischen dem Anschlusspunkt des eingehenden Kabels und der Steckdose verursacht und kann zu einem Schmorbrand führen.

Der Aufbau einer Steckdose kann von Hersteller zu Hersteller stark variieren. Daher können unterschiedliche Defekte in einer Steckdose zum gleichen typischen Erscheinungsbild auf einem Infrarotbild führen.

Ein lokal begrenzter Temperaturanstieg kann auch durch einen fehlerhaften Kontakt zwischen Kabel und Steckdose oder durch Lastunterschiede hervorgerufen werden.

Das folgende Bild zeigt die Verbindung zwischen einem Kabel und einer Steckdose, an der ein fehlerhafter Kontakt zu einem lokal begrenzten Temperaturanstieg geführt hat.

![](_page_35_Picture_1.jpeg)

### <span id="page-35-0"></span>**11.3 Oxidierte Steckdose**

Je nach Art der Steckdose und der Umgebung, in der sie installiert ist, können die sich Oxide auf den Steckdosenkontakten ablagern. Die Oxidablagerungen können örtlich zu erhöhtem Widerstand führen, der auf einem Infrarotbild als lokaler Temperaturanstieg dargestellt wird.

Der Aufbau einer Steckdose kann von Hersteller zu Hersteller stark variieren. Daher können unterschiedliche Defekte in einer Steckdose zum gleichen typischen Erscheinungsbild auf einem Infrarotbild führen.

Ein lokal begrenzter Temperaturanstieg kann auch durch einen fehlerhaften Kontakt zwischen einem Kabel und der Steckdose oder durch Lastunterschiede hervorgerufen werden.

Das Bild unten zeigt eine Reihe von Sicherungen. Eine dieser Sicherungen weist am Kontakt zur Fassung eine erhöhte Temperatur auf. Da die Fassung der Sicherung aus blankem Metall besteht, ist der Temperaturanstieg dort nicht sichtbar, an der Keramiksicherung selbst jedoch schon.

![](_page_35_Picture_7.jpeg)

### <span id="page-36-0"></span>**11.4 Wärmedämmungsmängel**

Mängel an der Wärmedämmung können entstehen, wenn sich das Dämmmaterial im Laufe der Zeit zusammenzieht, und dadurch die Hohlräume in den Wänden nicht mehr vollständig ausfüllt.

Mit Hilfe einer Infrarotkamera können Sie diese Mängel in der Wärmedämmung sichtbar machen, denn sie weisen entweder andere Wärmeleiteigenschaften als die Bereiche mit sachgemäß installierter Wärmedämmung auf, und/oder sie können den Bereich sichtbar machen, in dem Luft durch die Außenwände des Gebäudes dringt.

Wenn Sie ein Gebäude untersuchen, sollte der Temperaturunterschied zwischen innen und außen mindestens 10 °C betragen. Bolzen, Wasserleitungen, Betonpfeiler und ähnliche Komponenten können auf einem Infrarotbild wie Mängel in der Wärmedämmung aussehen. Kleinere Unterschiede können auch durch das Material bedingt sein.

Im Bild unten ist die Wärmedämmung im Dachstuhl mangelhaft. Auf Grund der fehlenden Dämmung konnte Luft in die Dachkonstruktion eindringen. Dies wir dann mit anderen charakteristischen Merkmalen auf dem Infrarotbild dargestellt.

![](_page_36_Picture_6.jpeg)

## <span id="page-36-1"></span>**11.5 Luftzug**

Luftzug tritt unter Fußböden, um Tür- und Fensterrahmen herum und oberhalb von Zimmerdecken auf. Diese Art von Luftzug kann mit Hilfe einer Infrarotkamera meist als kühler Luftstrom dargestellt werden, der die umliegenden Oberflächen abkühlt.

Wenn Sie Luftzugbewegungen in einem Haus untersuchen, sollte im Gebäude Unterdruck herrschen. Schließen Sie alle Türen, Fenster und Lüftungsschächte, und lassen Sie die Abzugshaube in der Küche eine Zeit lang laufen, bevor Sie die Infrarotbilder aufnehmen.

Infrarotbilder von Luftzug weisen häufig ein typisches Strömungsmuster auf. Sie können dieses Strömungsmuster in der Abbildung unten deutlich erkennen.

Bedenken Sie auch, dass Luftzug durch Fußbodenheizungen verschleiert werden kann.

Das Bild unten zeigt eine Dachluke, an der durch unsachgemäßen Einbau ein starker Luftzug entstanden ist.

![](_page_37_Picture_1.jpeg)

## <span id="page-38-1"></span><span id="page-38-0"></span>**12.1 Einleitung**

Eine Infrarotkamera misst die von einem Objekt abgegebene Infrarotstrahlung und bildet sie ab. Da die Infrarotstrahlung eine Funktion der Oberflächentemperatur eines Objekts ist, kann die Kamera diese Temperatur berechnen und darstellen.

Die von der Kamera gemessene Strahlung hängt jedoch nicht nur von der Temperatur des Objekts, sondern auch vom Emissionsgrad ab. Auch aus der Umgebung des Objekts stammt Strahlung, die im Objekt reflektiert wird. Die Strahlung des Objekts und die reflektierte Strahlung werden auch von der Absorption der Atmosphäre beeinflusst.

Um Temperaturen messen zu können, müssen die Auswirkungen verschiedener Strahlungsquellen kompensiert werden. Dies wird von der Kamera automatisch durchgeführt. Der Kamera müssen jedoch die folgenden Objektparameter übermittelt werden:

- Der Emissionsgrad des Objekts
- Die reflektierte scheinbare Temperatur
- Der Abstand zwischen Objekt und Kamera
- Die relative Luftfeuchtigkeit
- Die Atmosphärentemperatur

## <span id="page-38-2"></span>**12.2 Emissionsgrad**

Der Objektparameter, bei dem eine richtige Einstellung am wichtigsten ist, ist der Emissionsgrad. Dieser Wert gibt an, wie viel Strahlung das Objekt im Vergleich zu einem völlig schwarzen Objekt abgibt.

In der Regel gelten für Objektwerkstoffe und Oberflächenbeschichtungen Emissionsgrade von etwa 0,1 bis 0,95. Der Emissionsgrad einer hochpolierten Oberfläche (Spiegel) liegt unter 0,1, während eine oxidierte oder gestrichene Oberfläche einen höheren Emissionsgrad aufweist. Ölfarbe hat unabhängig von der Farbe im sichtbaren Spektrum im Infrarotbereich einen Emissionsgrad von über 0,9. Der Emissionsgrad der menschlichen Haut liegt zwischen 0,97 und 0,98.

Nicht oxidierte Metalle stellen einen Extremfall für perfekte Opazität und hohe Reflexivität dar, die sich mit der Wellenlänge kaum verändert. Daher ist der Emissionsgrad von Metallen niedrig und steigt lediglich mit der Temperatur an. Bei Nichtmetallen ist der Emissionsgrad im Allgemeinen höher und nimmt mit sinkender Temperatur ab.

### <span id="page-38-3"></span>**12.2.1 Ermitteln des Emissionsgrades eines Objekts**

### *12.2.1.1 Schritt 1: Bestimmen der reflektierten Strahlungstemperatur*

Die reflektierte scheinbare Temperatur können Sie mit einer der folgenden Methoden bestimmen:

12.2.1.1.1 Methode 1: Direkte Methode

Gehen Sie folgendermaßen vor:

1. Suchen Sie nach möglichen Reflektionsquellen und beachten Sie hierbei Folgendes: Einfallswinkel = Reflektionswinkel  $(a = b)$ .

![](_page_39_Figure_4.jpeg)

**Figure 12.1** 1 = Reflektionsquelle

2. Wenn es sich bei der Reflektionsquelle um einen Punkt handelt, verdecken Sie sie mit einem Stück Karton.

![](_page_39_Figure_7.jpeg)

**Figure 12.2** 1 = Reflektionsquelle

- 3. Messen Sie die Intensität der von der Reflektionsquelle ausgehenden Strahlung (= scheinbare Temperatur) unter Verwendung der folgenden Einstellungen:
	- Emissionsgrad: 1,0
	- $D_{obj}: 0$
	- Sie können die Intensität der Strahlung mit einer der folgenden beiden Methoden ermitteln:

![](_page_40_Figure_5.jpeg)

**Figure 12.3** 1 = Reflexionsquelle **Figure 12.4** 1 = Reflexionsquelle

Die reflektierte scheinbare Temperatur kann nicht mit einem Thermoelement gemessen werden, da ein Thermoelement die *Temperatur* misst, die scheinbare Temperatur jedoch eine *Strahlungsintensität* ist.

12.2.1.1.2 Methode 2: Reflektormethode

Gehen Sie folgendermaßen vor:

- 1. Knüllen Sie ein großes Stück Aluminiumfolie zusammen.
- 2. Streichen Sie die Aluminiumfolie wieder glatt und befestigen Sie sie an einem Stück Karton mit derselben Größe.
- 3. Platzieren Sie den Karton vor dem Objekt, an dem Sie die Messung durchführen möchten. Die Seite, an der die Aluminiumfolie befestigt ist, muss zur Kamera zeigen.
- 4. Stellen Sie als Emissionsgrad 1,0 ein.

5. Messen Sie die scheinbare Temperatur der Aluminiumfolie und notieren Sie sie. Die Folie ist ein perfekter Reflektor, ihre scheinbare Temperatur entspricht der reflektierten scheinbaren Temperatur der Umgebung.

![](_page_41_Figure_2.jpeg)

**Figure 12.5** Messen der scheinbaren Temperatur der Aluminiumfolie.

### *12.2.1.2 Schritt 2: Ermitteln des Emissionsgrades*

Gehen Sie folgendermaßen vor:

- 1. Wählen Sie die Stelle aus, an der das Messobjekt platziert werden soll.
- 2. Ermitteln Sie die reflektierte Strahlungstemperatur und stellen Sie sie ein. Gehen Sie hierbei wie oben angegeben vor.
- 3. Kleben Sie ein Stück Isolierband mit bekanntem, hohem Emissionsgrad auf das Objekt.
- 4. Erwärmen Sie das Objekt auf mindestens 20 K über Raumtemperatur. Die Erwärmung muss gleichmäßig erfolgen.
- 5. Stellen Sie den Fokus ein, verwenden Sie die automatische Abgleichfunktion der Kamera und erzeugen Sie ein Standbild.
- 6. Stellen Sie *Level* und *Span* ein, um optimale Bildhelligkeit und optimalen Kontrast zu erzielen.
- 7. Stellen Sie den Emissionsgrad des Isolierbandes ein (in der Regel 0,97).
- 8. Messen Sie die Temperatur des Bandes mit Hilfe einer der folgenden Messfunktionen:
	- *Isotherme* (Hiermit können Sie feststellen, wie hoch die Temperatur ist und wie gleichmäßig das Messobjekt erwärmt wurde)
	- *Punkt* (einfach)
	- *Rechteck Durchschn.* (besonders geeignet für Oberflächen mit variierendem Emissionsgrad).
- 9. Notieren Sie die Temperatur.
- 10. Verschieben Sie Ihre Messfunktion zur Objektoberfläche.
- 11. Ändern Sie die Emissionsgradeinstellung, bis Sie dieselbe Temperatur wie bei Ihrer letzten Messung ablesen.
- 12. Notieren Sie den Emissionsgrad.

### **Note**

- Vermeiden Sie eine erzwungene Konvektion.
- Suchen Sie nach einer Umgebung mit stabiler Temperatur, in der keine punktförmigen Reflektionen entstehen können.
- Verwenden Sie hochwertiges, nicht transparentes Band mit einem bekannten, hohen Emissionsgrad.
- Bei dieser Methode wird davon ausgegangen, dass die Temperatur des Bandes und die der Objektoberfläche gleich sind. Ist dies nicht der Fall, liefert Ihre Emissionsgradmessung falsche Ergebnisse.

## <span id="page-42-0"></span>**12.3 Reflektierte scheinbare Temperatur**

Dieser Parameter dient als Ausgleich für die Strahlung, die im Objekt reflektiert wird. Wenn der Emissionsgrad niedrig ist und die Objekttemperatur sich relativ stark von der reflektierten Temperatur unterscheidet, muss die reflektierte scheinbare Temperatur unbedingt korrekt eingestellt und kompensiert werden.

## <span id="page-42-1"></span>**12.4 Abstand**

Der Abstand ist die Entfernung zwischen dem Objekt und der Vorderseite des Kameraobjektivs. Dieser Parameter dient zur Kompensation folgender Gegebenheiten:

- Die vom Messobjekt abgegebene Strahlung wird von der Atmosphäre zwischen Objekt und Kamera absorbiert.
- Die Atmosphärenstrahlung an sich wird von der Kamera erkannt.

## <span id="page-42-2"></span>**12.5 Relative Luftfeuchtigkeit**

Die Kamera kann auch die Tatsache kompensieren, dass die Übertragung zudem von der relativen Luftfeuchtigkeit der Atmosphäre abhängt. Dazu stellen Sie die relative Luftfeuchtigkeit auf den richtigen Wert ein. Für kurze Abstände und normale Luftfeuchtigkeit können Sie für die relative Luftfeuchtigkeit normalerweise den Standardwert von 50 % beibehalten.

### <span id="page-42-3"></span>**12.6 Weitere Parameter**

Darüber hinaus können Sie mit einigen Kameras und Analyseprogrammen von FLIR Systems folgende Parameter kompensieren:

- Atmosphärentemperatur, *d. h.* die Temperatur der Atmosphäre zwischen Kamera und Messobjekt.
- Temperatur externe Optik, *d. h.* die Temperatur der vor der Kamera verwendeten externen Objektive und Fenster.
- Transmissionsgrad der externen Optik *d. h.*die Durchlässigkeit von externen Objektiven oder Fenstern, die vor der Kamera verwendet werden.

## <span id="page-43-1"></span><span id="page-43-0"></span>**13.1 Einleitung**

Die Kalibrierung einer Wärmebildkamera ist eine wichtige Voraussetzung für die Temperaturmessung. Durch die Kalibrierung wird das Verhältnis zwischen dem Eingangssignal und der physikalischen Größe definiert, die der Anwender messen möchte. Trotz seiner häufigen und verbreiteten Benutzung wird der Begriff "Kalibrierung" häufig missverstanden und falsch angewendet. Regionale und nationale Unterschiede sowie Übersetzungsfehler führen zu weiteren Unklarheiten.

Eine mangelnde Begriffsklarheit kann die Kommunikation erschweren und zu Übersetzungsfehlern führen. Dies wiederum hat fehlerhafte Messwerte aufgrund von Missverständnissen und im schlimmsten Fall sogar Rechtsstreitigkeiten zur Folge.

## <span id="page-43-2"></span>**13.2 Definition: Was genau ist Kalibrierung?**

Das internationale Büro für Maß und Gewicht (kurz: IBMG2 definiert*Kalibrierung*<sup>3</sup> folgendermaßen:

an operation that, under specified conditions, in a first step, establishes a relation between the quantity values with measurement uncertainties provided by measurement standards and corresponding indications with associated measurement uncertainties and, in a second step, uses this information to establish a relation for obtaining a measurement result from an indication.

Die Kalibrierung kann in verschiedenen Formaten dargestellt werden: als Aussage, Kalibrierfunktion, Kalibrierdiagramm<sup>4</sup>, Kalibrierkurve<sup>5</sup>oder Kalibriertabelle.

Häufig wird nur der erste Schritt der oben erläuterten Definition als "Kalibrierung" wahrgenommen und bezeichnet. Dies reicht jedoch nicht (immer) aus.

In Bezug auf den Kalibriervorgang bei einer Wärmebildkamera wird im ersten Schritt der Zusammenhang zwischen der abgegebenen Strahlung (zu messende Größe) und dem elektrischen Ausgangssignal (Ablesewert) ermittelt. Dieser erste Schritt des Kalibriervorgangs umfasst das Erzeugen einer homogenen (reproduzierbaren) Anzeige bei Positionierung der Kamera vor einer Strahlungsquelle.

Da die Temperatur der Referenz-Strahlungsquelle bekannt ist, wird im zweiten Schritt das erhaltene Ausgangssignal (Ablesewert) mit der Temperatur der Referenz-Strahlungsquelle (Messergebnis) verglichen. Der zweite Schritt umfasst auch die Driftmessung und Driftkompensation.

Streng genommen lässt sich die Kalibrierung einer Wärmebildkamera nur auf die Strahldichte ausdrücken. Wärmebildkameras reagieren auf Infrarotstrahlung: Daher sollte zunächst der Strahlungswert ermittelt und dann ein Zusammenhang zwischen Strahlung und Temperatur hergestellt werden. Bei einem Einsatz von Bolometerkameras außerhalb der Forschung und Entwicklung wird die Strahldichte nicht angegeben: Es wird nur die Temperaturangabe bereitgestellt.

## <span id="page-43-3"></span>**13.3 Kalibrierung von Kameras bei FLIR Systems**

Ohne Kalibrierung könnte eine Infrarotkamera weder Strahlung noch Temperatur messen. Bei FLIR Systems wird die Kalibrierung ungekühlter Mikrobolometerkameras mit Messfunktion sowohl bei der Herstellung als auch bei der Wartung durchgeführt.

<sup>2.</sup> http://www.bipm.org/en/about-us/ [Abgerufen am 31.01.2017]

<sup>3.</sup> http://jcgm.bipm.org/vim/en/2.39.html [Abgerufen am 31.01.2017]

<sup>4.</sup> http://jcgm.bipm.org/vim/en/4.30.html [Abgerufen am 31.01.2017.]

<sup>5.</sup> http://jcgm.bipm.org/vim/en/4.31.html [Abgerufen am 31.01.2017.]

Gekühlte Kameras mit Photonendetektoren werden häufig mithilfe einer speziellen Software durch den Anwender kalibriert. Mithilfe dieser Software ließen sich theoretisch auch gängige tragbare und ungekühlte Wärmebildkameras vom Anwender kalibrieren. Da diese Software sich jedoch nicht zu Dokumentationszwecken eignet, haben sie viele Anwender schlicht und einfach nicht. Bei Geräten ohne Messfunktion, die nur zu Darstellungszwecken dienen, ist eine Temperaturkalibrierung nicht erforderlich. Dies spiegelt sich zum Teil bereits in der Kamera-Terminologie wieder, wenn von Infrarot- oder Wärmebildkameras im Gegensatz zu Thermografiekameras gesprochen wird, wobei letzteres sich Messgeräte bezieht.

Die Kalibrierungsdaten werden sowohl bei der Kalibrierung durch FLIR Systems als auch bei der Kalibrierung durch den Anwender in Kalibrierkurven gespeichert, die durch mathematische Formeln beschrieben werden. Da sich die Strahlungsintensität in Abhängigkeit von der Temperatur und von der Entfernung zwischen Gegenstand und Kamera ändert, werden verschiedene Kurven für die unterschiedlichen Temperaturbereiche und Wechselobjektive erstellt.

## <span id="page-44-0"></span>**13.4 Unterschiede zwischen einer Kalibrierung durch den Anwender und einer direkt bei FLIR Systems durchgeführten Kalibrierung**

Zunächst sind die bei FLIR Systems verwendeten Referenzquellen selbst kalibriert und rückführbar. Das bedeutet, dass an jedem Standort von FLIR Systems, an dem eine Kalibrierung durchgeführt wird, die Quellen durch eine unabhängige staatliche Einrichtung kontrolliert werden. Der Kalibrierungsnachweis der Kamera dient als entsprechende Bestätigung und Nachweis, dass nicht nur die Kalibrierung durch FLIR Systems durchgeführt wurde, sondern auch, dass dabei kalibrierte Referenzstrahler verwendet wurden. Einige Anwender haben ebenfalls Zugang zu akkreditierten Referenzquellen, die meisten jedoch nicht.

Außerdem gibt es technische Unterschiede. Bei einer Kalibrierung durch den Anwender wird das Ergebnis meist keiner Driftkompensation unterzogen. Das bedeutet, dass bei den Werten nicht berücksichtigt wird, dass sich die Ausgabewerte der Kamera auch aufgrund einer Schwankung der Innentemperatur der Kamera ändern können. Dementsprechend ist die Unsicherheit größer. Bei der Driftkompensation werden Daten verwendet, die in Klimakammern unter kontrollierten Bedingungen ermittelt wurden. Alle Kameras von FLIR Systems werden vor der ersten Lieferung an den Kunden sowie bei einer Neukalibrierung durch dieFLIR Systems Serviceabteilung einer Driftkompensation unterzogen.

## <span id="page-44-1"></span>**13.5 Kalibrierung, Überprüfung (Verifizieren) und Justieren**

Es kommt häufig zu Verwechslungen zwischen *Kalibrierung* und *Überprüfung* oder *Justieren*. Die Kalibrierung ist tatsächlich eine Voraussetzung für eine *Überprüfung*, mit der sich bestätigen lässt, dass bestimmte Anforderungen erfüllt werden. Bei der Überprüfung wird ein objektiver Nachweis erbracht, dass ein bestimmter Gegenstand bestimmte Anforderungen erfüllt. Im Rahmen dieser Überprüfung werden bestimmte Temperaturen (ausgegebene Strahlung) von kalibrierten und rückführbaren Referenzquellen gemessen. Die Messergebnisse werden zusammen mit den Abweichungen in einer Tabelle festgehalten. Im Prüfzertifikat wird angegeben, dass diese Messergebnisse bestimmten Anforderungen entsprechen. Manchmal wird ein solches Prüfzertifikat von Unternehmen als "Kalibrierungszertifikat" bezeichnet und vermarktet.

Eine ordnungsgemäße Prüfung, und dementsprechend auch eine Kalibrierung und/oder Neukalibrierung, lässt sich nur unter Einhaltung eines gültigen Prüfprotokolls erreichen. Das zulässige Verfahren beinhaltet mehr als das bloße Platzieren der Kamera vor einem Schwarzkörper, um zu prüfen, ob die von der Kamera ausgegebenen Werte

(beispielsweise die Temperatur) der ursprünglichen Kalibriertabelle entsprechen. Häufig wird hierbei vergessen, dass eine Kamera nicht die Temperatur, sondern die Strahlung misst. Außerdem handelt es sich bei einer Kamera um ein *bildgebendes* System und nicht um einen einfachen Sensor. Dementsprechend ist eine "Überprüfung" (sowie auch eine Kalibrierung oder Neukalibrierung) wertlos, wenn die optische Konfiguration, mithilfe derer die Kamera die Strahlung "einfängt", sich als nicht ausreichend oder fehlerhaft erweist.

Beispielsweise muss sichergestellt werden, dass der Abstand zwischen dem Schwarzkörper und der Kamera sowie der Durchmesser des Schwarzkörper-Hohlraums so ausgewählt wurden, dass eine Streustrahlung sowie der Effekt der Quellengröße vermieden werden.

Zusammenfassend lässt sich sagen: Das gültige Protokoll muss den physikalischen Gesetzen in Bezug auf die *Strahldichte* entsprechen und sich nicht nur nach der Temperatur richten.

Die Kalibrierung ist außerdem eine Voraussetzung für das *Justieren*. Dies umfasst die verschiedenen Vorgänge, die an einem Messgerät ausgeführt werden, um sicherzustellen, dass das Gerät vorgegebene Anzeigen ausgibt, die den zu messenden Mengenwerten entsprechen. Dies erfolgt üblicherweise anhand von Messnormalen. Vereinfacht lässt sich sagen: Das Justieren ist eine Änderung, mithilfe derer die ordnungsgemäße Messung von Messgeräten innerhalb ihrer Spezifikationen sichergestellt wird. In der Alltagssprache wird bei Messgeräten meist der Begriff "Kalibrierung" anstelle von "Justieren" verwendet.

## <span id="page-45-0"></span>**13.6 Inhomogenitätskorrektur**

Wenn die Wärmebildkamera "Kalibrierung..." anzeigt, wird eine Anpassung an die Abweichungen in Bezug auf die einzelnen Detektorenelemente (Pixel) ausgeführt. In der Thermografie wird dies als "Inhomogenitätskorrektur" (Non-Uniformity Correction, NUC) bezeichnet. Es handelt sich um eine Offsetkorrektur, wobei die Verstärkung unverändert bleibt.

Laut der europäischen Norm EN 16714-3, Non-destructive Testing—Thermographic Testing—Part 3: Terms and Definitions (Zerstörungsfreie Prüfung – Thermografische Prüfung – Teil 3: Begriffe) ist die Inhomogenitätskorrektur (oder NUC) eine "Bildkorrektur, die von der Kamerasoftware durchgeführt wird, um unterschiedliche Empfindlichkeiten der Detektorenelemente und andere optische und geometrische Störungen zu kompensieren."

Während der Inhomogenitätskorrektur (Offsetkorrektur) wird ein Shutter (interne Markierung) im Strahlengang platziert, und alle Detektorenelemente werden derselben, vom Shutter kommenden Strahlungsmenge ausgesetzt. Dementsprechend sollten sie unter perfekten Bedingungen alle dasselbe Signal ausgeben. Da die einzelnen Elemente jedoch unterschiedliche Ansprechverhalten aufweisen, ist das Ausgabesignal nicht einheitlich. Daher wird die Abweichung vom idealen Ergebnis berechnet und für eine mathematische Bildkorrektur verwendet, die praktisch eine Korrektur des angezeigten Strahlungssignals darstellt. Einige Kameras haben keinen Shutter. In diesen Fällen muss eine Offsetkorrektur manuell mithilfe einer speziellen Software sowie einer externen homogenen Strahlungsquelle durchgeführt werden.

Eine NUC wird beispielsweise beim Einschalten, bei einer Änderung des Messbereichs oder bei einer Änderung der Umgebungstemperatur ausgeführt. Bei einigen Kameras ist auch eine manuelle Auslösung möglich. Dies ist besonders praktisch, wenn eine kritische Messung mit so wenigen Bildstörungen wie möglich ausgeführt werden soll.

## <span id="page-45-1"></span>**13.7 Thermische Bildoptimerung**

Manchmal wird der Begriff "Bildkalibrierung" auch im Zusammenhang mit der Anpassung von Kontrast und Helligkeit im Wärmebild zur besseren Darstellung bestimmter

Details verwendet. Hierbei wird das Temperaturintervall so eingestellt, dass alle verfügbaren Farben ausschließlich (oder hauptsächlich) zur Darstellung der Temperaturen Bereichs von Interesse dienen. Der richtige Begriff für diese Einstellung lautet "Thermische Bildoptimierung". Diese Einstellung kann nur im manuellen Modus vorgenommen werden. Andernfalls werden die Unter- und Obergrenzen des angezeigten Temperaturintervalls automatisch auf die kältesten und wärmsten Temperaturen im Bild eingestellt.

# **[14](#page-47-0) [Informationen](#page-47-0) zu FLIR Systems**

<span id="page-47-0"></span>FLIR Systems wurde 1978 gegründet, um innovative Hochleistungs-Infrarot-Bildgebungssystemen zu entwickeln. Das Unternehmen ist weltweit führend in der Entwicklung, Herstellung und Vermarktung von Wärmebildsystemen für eine Vielzahl von kommerziellen, industriellen und staatlichen Anwendungen. Heute umfasst FLIR Systems fünf große Unternehmen mit herausragenden Leistungen im Bereich der Infrarottechnologie seit 1958: das schwedische Unternehmen AGEMA Infrared Systems (ehemals AGA Infrared Systems), die drei US-Unternehmen Indigo Systems, FSI und Inframetrics sowie das französische Unternehmen Cedip.

Seit 2007 hat FLIR Systems mehrere Unternehmen mit weltweit führendem Know-how akquiriert:

- NEOS (2019)
- Endeavor Robotics (2019)
- Aeryon Labs (2019)
- Seapilot (2018)
- Acyclica (2018)
- Prox Dynamics (2016)
- Point Grey Research (2016)
- DVTEL (2015)
- DigitalOptics Mikrooptikgeschäft (2013)
- MARSS (2013)
- Traficon (2012)
- Aerius Photonics (2011)
- TackTick Marine Digital Instruments (2011)
- ICx Technologies (2010)
- Raymarine (2010)
- Directed Perception (2009)
- OmniTech Partners (2009)
- Salvador Imaging (2009)
- Ifara Tecnologías (2008)
- Extech Instruments (2007)

![](_page_47_Figure_23.jpeg)

**Figure 14.1** Patentschriften aus den frühen 1960er Jahren

FLIR Systems verfügt über drei Produktionsstätten in den USA (Portland – Oregon, Boston – Massachusetts, Santa Barbara – Kalifornien) und eine in Schweden (Stockholm).

Seit 2007 gibt es zudem eine Produktionsstätte in Tallinn, Estland. Direktvertriebsbüros in Belgien, Brasilien, China, Frankreich, Deutschland, Großbritannien, Hongkong, Italien, Japan, Korea, Schweden und den USA sowie ein weltweites Netzwerk von Vertretern und Distributoren unterstützen unseren internationalen Kundenstamm.

FLIR Systems ist Vorreiter bei Innovationen in der Infrarotkamerabranche. Wir entsprechen der Marktnachfrage, indem wir unsere bestehenden Kameras kontinuierlich verbessern und neue Modelle entwickeln. Das Unternehmen hat neue Maßstäbe beim Produktdesign und der Produktentwicklung gesetzt, wie beispielsweise die Einführung der ersten akkubetriebenen tragbaren Kamera für industrielle Prüfungen und die erste ungekühlte Infrarotkamera, um nur zwei Innovationen zu nennen.

![](_page_48_Picture_3.jpeg)

1969: Thermovision Modell 661. Die Kamera wog ca. 25 kg, das Oszilloskop 20 kg und das Stativ 15 kg. Der Bediener benötigte außerdem einen 220-V-AC-Generatorsatz und ein 10-Liter-Gefäß mit flüssigem Stickstoff. Links neben dem Oszilloskop ist der Polaroid-Aufsatz (6 kg) zu erkennen.

![](_page_48_Picture_5.jpeg)

2015: FLIR One, Zubehör für iPhone und Android-Mobiltelefone. Gewicht: 36 g.

FLIR Systems stellt alle wichtigen mechanischen und elektronischen Komponenten der Kamerasysteme selbst her. Von der Detektorkonstruktion und -herstellung über Objektive und Systemelektronik bis hin zur finalen Prüfung und Kalibrierung werden alle Produktionsschritte von unseren eigenen Ingenieuren durchgeführt und überwacht. Das umfassende Fachwissen unserer Infrarot-Spezialisten gewährleistet die Genauigkeit und Zuverlässigkeit aller wichtigen Komponenten, die in Ihrer Wärmebildkamera verbaut werden.

## <span id="page-48-0"></span>**14.1 Mehr als nur eine Infrarotkamera**

Wir bei FLIR Systems wissen, dass unsere Aufgabe darin besteht, nicht nur die besten Infrarotkamerasysteme herzustellen. Wir setzen uns dafür ein, dass alle Benutzer unserer Infrarotkamerasysteme produktiver arbeiten können, indem wir ihnen die leistungsstärkste Kombination aus Kamera und Software bieten. Eigens entwickelte Software für vorausschauende Wartung, Forschung und Entwicklung sowie Prozessüberwachung. Ein Großteil der Software ist in einer Vielzahl von Sprachen verfügbar.

Wir bieten für alle Infrarotkameras ein umfassendes Sortiment an Zubehörteilen, so dass Sie Ihre Ausrüstung auch an anspruchsvolle Einsätze anpassen können.

## <span id="page-48-1"></span>**14.2 Weitere Informationen**

Obwohl unsere Kameras sehr benutzerfreundlich sind, gehört viel mehr zu Thermografie als nur das Wissen, wie man mit einer Kamera umgeht. Daher hat FLIR Systems das Infrared Training Center (ITC) gegründet – eine separate Geschäftseinheit, die zertifizierte

Schulungen anbietet. Durch die Teilnahme an einem der ITC-Kurse können Sie praktische Erfahrungen sammeln.

Die Mitglieder des ITC unterstützen Sie auch bei allen Fragen und Problemen, die beim Umsetzen der Theorie in die Praxis auftreten können.

## <span id="page-49-0"></span>**14.3 Support für Kunden**

FLIR Systems betreibt ein weltweites Servicenetzwerk, damit Ihre Kamera jederzeit betriebsbereit ist. Wenn Sie ein Problem mit Ihrer Kamera feststellen, verfügen die lokalen Servicecenter über die gesamte Ausrüstung und das Fachwissen, um dieses innerhalb kürzester Zeit zu lösen. Daher ist es nicht erforderlich, Ihre Kamera um die Welt zu schicken oder mit jemandem zu sprechen, der Ihre Sprache nicht spricht.

![](_page_50_Picture_0.jpeg)

## **Website**<br>http://www.flir.com

**Customer support** http://support.flir.com

### **Copyright**

© 2021, FLIR Systems, Inc. All rights reserved worldwide.

**Disclaimer** Specifications subject to change without further notice. Models and accessories subject to regional market considerations. License procedures may apply. Products described herein may be subject to US Export Regulations. Please refer to exportquestions@flir.com with any questions.

![](_page_50_Picture_162.jpeg)